## Технологии дополненной реальности

2022/23 учебный год

# Второй отборочный этап

Задачи второго этапа инженерного тура по профилю «Технологии дополненной реальности» направлены на формирование комплекса компетенций, позволяющих успешно выполнить задания и реализовать проектную задачу финала.

Тема заданий второго этапа — «Сумма технологий». Речь пойдет о сумме технологий необходимых для реализации комплексной инженерной задачи на базе webAR: прикрепление объектов к маркеру, создание мультимаркерной системы, способы обеспечения интерактивности — взаимодействие с виртуальными объектами, расположение объектов на внешних и внутренних гранях куба и на плоскости, динамическая загрузка информации в зависимости от местоположения пользователя, совсем немного дизайна и трехмерного моделирования.

Все задачи разделены на два блока: базовые и расширенные.

В базовом блоке расположены очень простые задачи, предполагающие, что каждый участник финала и член команды должен владеть набором умений, позволяющих создавать автономные эффекты с использованием webAR-технологий. Этот блок задач участники могут проходить в индивидуальном порядке.

В расширенной части представлены задания, которые носят проектный характер — это задачи на навыки разработки сложных комплексных решений, в данном блоке потребуется усилие нескольких сленов команды. С технической точки зрения, к простым автономным AR-эффектам требуется добавить сценарии взаимодействия пользователя с виртуальными объектами, средой, цифровыми моделями друг с другом. Цифровые модели оверлеев, представленные во второй части заданий должны иметь уникальный авторский дизайн.

Базовые компетенции второго этапа.

ПК-1 Способность использовать средства разработки программного обеспечения (языки программирования, базы данных) и языки разметки сетевого контента для реализации веб-проектов с внедрением технологий дополненной реальности.

Рекомендуемые технологии: HTML, JS, AR-JS, A-Frame, Three.js.

ПК-2 Способность использовать инструменты компьютерной графики и анимации необходимые для формирования авторских маркеров и создания трехмерных цифровых моделей объектов

Рекомендуемые технологии: Blender.

ПК-3 Способность проектировать и создавать сложные мультифункциональные веб-проекты с использованием технологий дополненной реальности.

# Задания базового уровня

Задача IV.1.1. Триггер и оверлей (4 балла) Темы: маркер, триггер, оверлей, HTML, A-Frame.

#### Условие

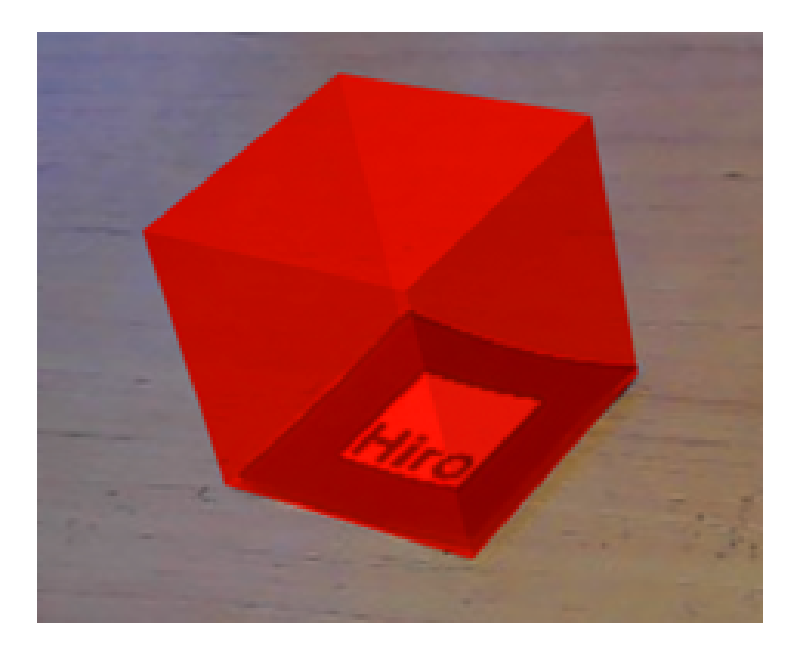

На картинке представлен AR-сценарий привязки трехмерного объекта (куба) к предопределенному маркеру (Hiro) и его отображение при наведении устройства камеры на маркер.

Напишите код к такому сценарию, используя библиотеку A-Frame.

В ответе отметьте минимальный набор необходимых для решения данной задачи тегов.

Варианты тегов:

- a-plane
- a-gltf-model
- a-asset-item
- a-cursor
- a-asset
- a-image
- a-box
- a-scene
- a-video
- a-camera
- a-marker

## Решение

```
\verb|html|<head>
   <script src="https://aframe.io/releases/1.3.0/aframe.min.js"></script>
    <script
src="https://raw.githack.com/AR-js-org/AR.js/master/aframe/build/aframe-ar-nft.js">
    </script>
  </head>
  <body>
```

```
<!-- Первым тегом необходимо обозначить пространство (сцену), на которой будет
    → отображаться контент дополненной реальности -->
    <a-scene embedded arjs>
      <!-- Далее необходим триггер для отображения дополненной реальности -->
      <!--В качестве триггера AR, по условию задачи, используется стандартный маркер
      \rightarrow Hiro-->
      <a-marker preset="hiro">
        <!-- Теперь необходимо обозначить оверлей, которым должен быть красный куб -->
        \langle a-box position= 0.5 0'material='opacity: 0.5; side: double; color: red; '>
        \langle/a-box>
       \langle/a-marker>
<!-- После описания маркера и оверлея обязательным компонентом для дополненной
→ реальности является камера-->
      <a-entity camera></a-entity>
    \langle/a-scene>
  </body>
\langle/html>
```
Таким образом обязательными тегами для реализации данной задачи являются: a-scene, a-box, a-marker, a-camera.

OTBeT: a-scene, a-box, a-marker, a-camera.

## Задача IV.1.2. Текст и простые объекты (4 балла)

Темы: маркер, триггер, оверлей, НТМL, А-Frame.

#### $y_{c, \text{noise}}$

Опираясь на решение предыдущей задачи напишите теги, позволяющие заменить куб на сферу.

Из представленных ниже блоков, соберите программу. Укажите правильную последовательность блоков в программе (номера нужных блоков через пробел). Учтите, что в представленных блоках могут быть лишние или ошибочные варианты.

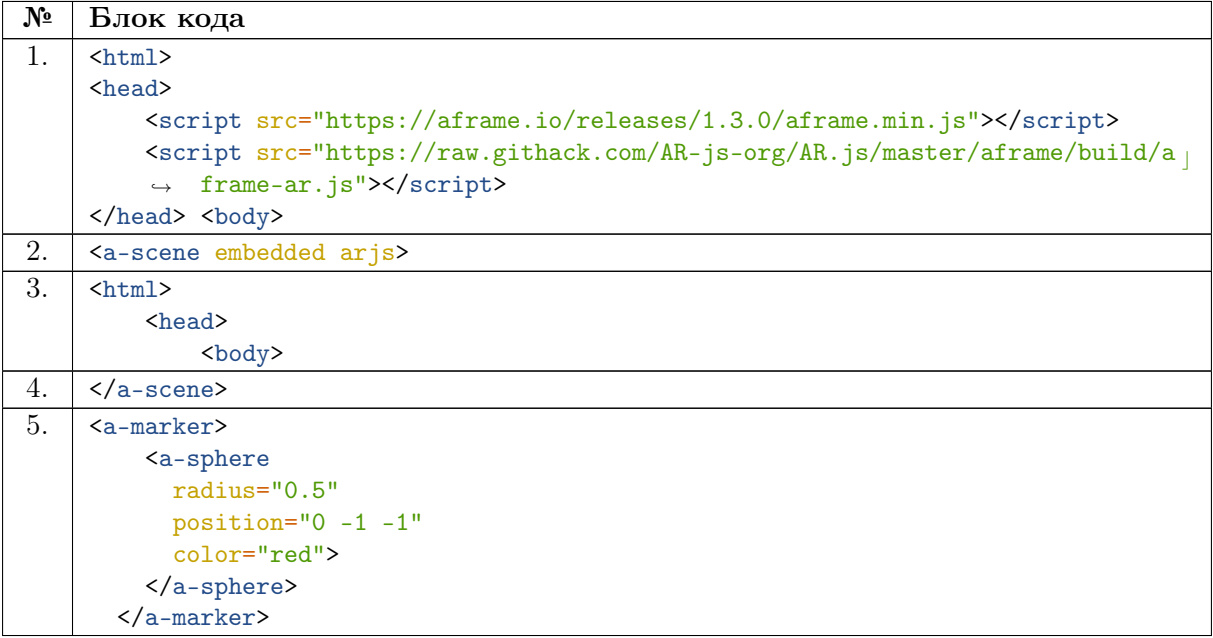

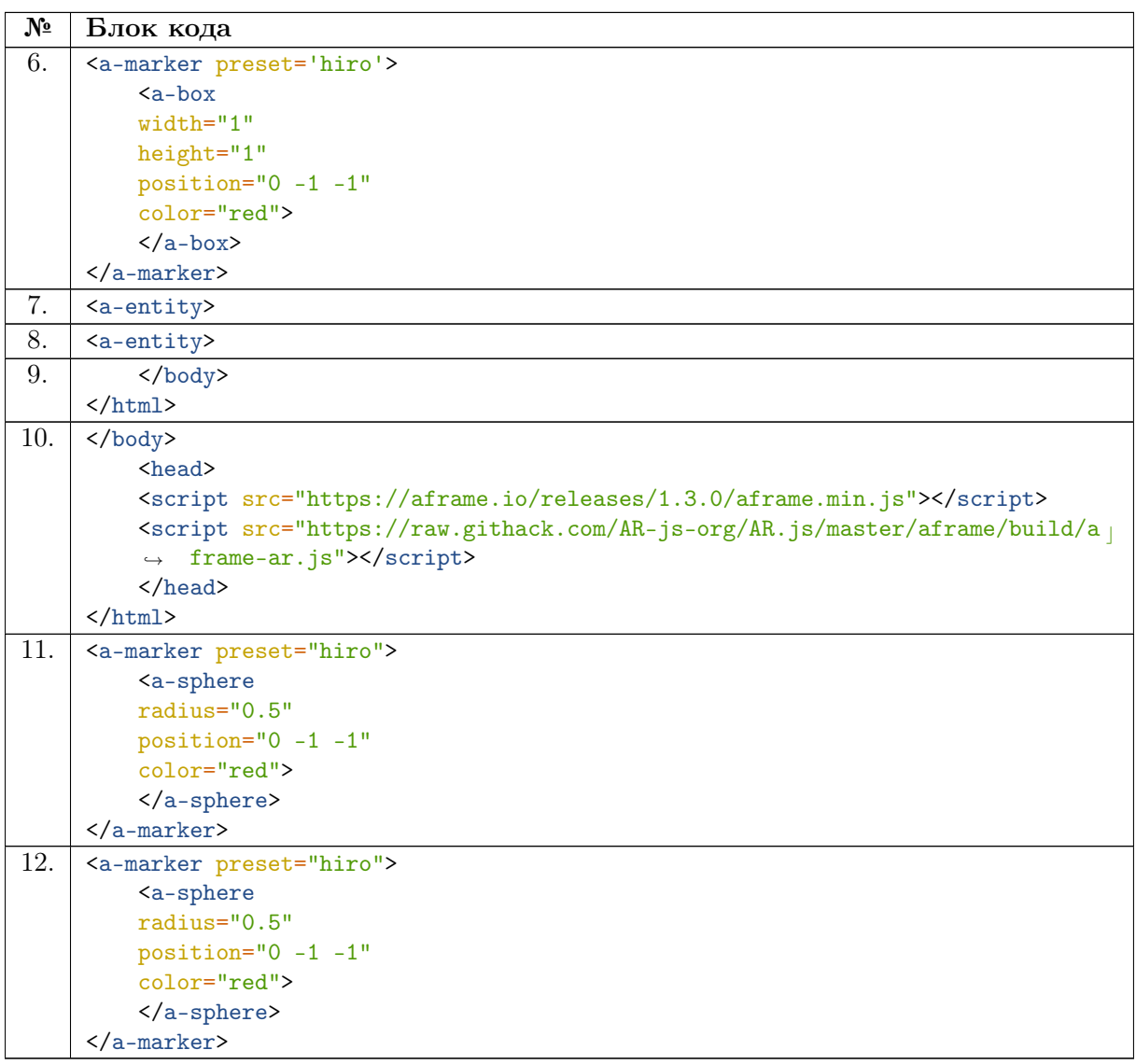

## Пример ответа: 21.

Что означает, что программа состоит из двух блоков, которые нужно соединить в указанной последовательность (т. е. первым идет второй блок, а затем блок под номером  $1$ ).

## Pewenue

Для определения порядка блоков необходимо знать основных правил верстки html страниц:

- Ter <html> является контейнером, который заключает в себе все содержимое веб-страницы. Закрытие данного тега идет в самом конце веб-страницы.
- Тег <head> предназначен для указания технической информации и подгрузки дополнительных скриптов и должен идти перед тегом <br/>body>
- В теге <br/>body> размещается контент страницы.

Таким образом можно исключить блоки 3 9 10 как ошибочные и поставить на первое место блок № 1.

Для дальнейшего определения последовательности блоков необходимо знание ARтегов и их порядок в коде:

- Сперва необходимо обозначить пространство, в которой будет размещен контент (тег <a-scene>)
- Далее описать триггер (тег <a-marker>) и оверлей (теги a-entity/a-box/ а-shape и т. п.). По условию задачи нам необходимо отображение сферы на маркере Ніго, для этого необходим тег <a-shape>.
- Добавить на сцену камеру (тег <a-camera>).
- Закрыть тег </a-scene>.

Исходя из перечисленного выше последовательность блоков для реализации AR следующая: 2 11 12 4.

Последним блоком необходимо закрыть теги, открытые ранее, для этого подходит блок 9.

Получившаяся последовательность 1 2 11 12 4 9.

Полный код решения

```
\text{thm1}
```

```
<head><script src="https://aframe.io/releases/1.3.0/aframe.min.js"></script>
<script src=
"https://raw.githack.com/AR-js-org/AR.js/master/aframe/build/aframe-ar-nft.js">
</script>
\langle/head>
<body>
    <a-scene embedded arjs>
        <a-marker preset="hiro">
            a-sphere
              position="0 1.25 -5"
               radius="1.25"color="red">
             \langle/a-sphere>
        \langle/a-marker>
        <a-entity camera></a-entity>
    \langle/a-scene>
\langle /body>
```

```
\langle/html>
```
Ответ: 1 2 11 12 4 9.

Задача IV.1.3. Объекты сложной формы (4 балла) Темы: маркер, триггер, оверлей, НТМL, А-Frame.

#### $V_{C,0}$  $B$

Ar. is может отображать сложные трехмерные объекты, в том числе и с авторским дизайном, определенные в формате g1TF.

Для этого используются тег <a-entity> с атрибутом «gltf-model», в который необходимо передать ссылку на объект.

Отметьте минимальный необходимый набор атрибутов тега <a-entity>, чтобы отобразить модель в качестве оверлея для маркера hiro.

Варианты ответов:

```
• def generate_trajectory(R=5,N=10, H=64, W=64):
       directions = [(0,1), (0, -1), (1, 0), (-1,0)]trajectory = []
       images = []
       start\_img = np.zeros((H, W))coords = (random.random(R, H-R), random.random(R, W-R))mask = draw_circle(start_img, R, coord=coords)
       start_img[mask] = 1
       images.append(start_img)
       for i in range(N-1):
            dir_id = random.random(0,3)new_direction = directions[dir_id]
            new\_circle = np.zeros((H,W))if not (R < \text{coords}[\overline{[0]}] + \text{new-direction}[\overline{[0]}] \cap \text{H-R}:
                 new\_direction = \overline{(-new\_direction[0],new\_direction[1])}if not \boxed{(R \times \text{coords}[11]] + \text{new\_direction}[11]] \times \text{W-R}}:
                 new_direction = (new_direction[0],-new_direction[1])
            coords = (coords[0] \frac{1}{2} new_direction[0], coords[1] \frac{1}{2} new_direction[11])
            mask = draw\_circle(new\_circle, R, coord=coords)
            new\_circle[mask] \boxed{=} 1images.|append(new\_circle)\text{trajectory}. append \overline{(\text{new\_direction)}}return images, trajectory
• <a-entity sition="0 -1 0" glf-model="#example" ></a-entity>
• \leq \leq \leq \leq \leq \leq \leq \leq \leq \leq \leq \leq \leq \leq \leq \leq \leq \leq \leq \leq \leq \leq \leq \leq \leq \leq \leq \leq \leq \leq \leq \leq \leq \leq \leq \leq \le\bullet \verb|<| \verb|<|<head>
         <script src="https://aframe.io/releases/1.3.0/aframe.min.js"></script>
         <script src=
          "https://raw.githack.com/AR-js-org/AR.js/master/aframe/build/aframe-ar-nft.js">
          </script>
      </head>
      <body>
          <a-assets>
             <a-asset-item id="example" src="/src/example.glf"></a-asset-item>
          </a-assets>
          <a-scene embedded arjs>
             <a-marker preset="hiro">
                 <a-entity position="0 -1 0" glf-model="#example"></a-entity>
             </a-marker>
             <a-entity camera></a-entity>
          </a-scene>
      </body>
  \langle/html>
```
#### Решение

Тег a-entity имеет несколько свойств:

- $g1f$ -model ссылка на объект;
- sition смещение позиции объекта относительно начальной:
- rotation поворот объекта относительно начальной позиции.

Важным моментом является то, что glf объект должен быть подгружен заранее

в теге a-assets, где ему задается id, для дальнейшего использования в коде через  $#$ .

Обязательным атрибутом тема <a-entity> для отображения модели является только ссылка на объект.

Пример кода с подгрузкой объекта в формате g1TF.

 $\langle \text{img id} = \text{"img1"} \text{ src} = \text{"..."}$ 

OTBeT: <a-entity glf-model="#example».

## Задача IV.1.4. Встроенный звук (4 балла)

Темы: маркер, триггер, оверлей, HTML, A-Frame.

#### $y_{c, no e}$

Дополненная реальность в вашем проекте может носить аудиовизуальный характер, т. е. появляющемуся в поле зрения камеры объекту можно добавить звуковое сопровождение.

Ниже представлен код для загрузки звукового сопровождения, возникающего при наведении устройства на маркер, однако он не работает.

Найлите ошибки и исправьте кол. В ответе укажите номера строк через пробел. в которых были допущены ошибки, в порядке их обнаружения в коде.

- $\bullet$  Если вы думаете, что ошибок нет, напишите 0.
- Если ошибка может быть в одном из двух мест, то напишите номер верхней строки, в которой она может быть.

Например, есть код с загрузкой картинки, где ей был дан id="img1",

```
\langle \text{img id="img1" src="..." \rangle
```
позже в коде встречается ее использование в качестве наполнения, но допущена ошибка и использовано другое id

```
\frac{1}{2}<script src="https://aframe.io/releases/1.3.0/aframe.min.js"></script>
    <script src=
    "https://raw.githack.com/AR-js-org/AR.js/master/aframe/build/aframe-ar.js">
    \sqrt{\sqrt{\text{script}}}}\overline{\left\langle \text{script} \right\rangle }AFRAME.registerComponent('soundhandler', {
              tick: function () {
                  var entity = document.querySelector('[sound]');
                   if (document.querySelector('a-marker').object3D.visible == true){
                       entity.components.sound.playSound();
                  } else {
                       entity.components.sound.pauseSound();
                   ι
              \mathcal{F}\});
```

```
\langlescript>
    <body>
         <a-scene embedded arjs soundhandler>
             <a-assets>
                  <img crossorigin="anonymous" id="img" src="https://i.imgur.com/xDzgIs6.jpeg">
                  <audio id="audio" src ="audio.mp3" crossorigin="anonymous"></audio>
              \sqrt{a}-assets>
             <a-marker preset='kanji'>
                  <a-plane src="#img" height="1" width ="1" rotation="-90 0 0">
                       <a-sound src="#audio"></a-sound>
                  \langlea-plane>
             \langle /a-marker>
             \langlea-entity camera>\langle/a-entity>
         \sqrt{\text{a-scene}}\langlebody>
\langle/html>
```
Ошибка может быть как в назначении id, мы могли обозначить id="img", так и в строке, где она используется, можно указать src="#img1". В таких случаях следует указать в качестве ошибки первую строку

## Пример ответа: 1 2 7.

Что соответствует тому, что в коде были допущены ошибки на строках 1, 2 и 7.

#### Решение

При просмотре структуры и порядка открытия и закрытия тегов можно обнаружить, что на строке 27 есть два непарных тега:  $\langle a\text{-sound} \rangle$  и  $\langle a\text{-entity} \rangle$ . Прикрепление звука возможно и тем и другим тегом, но дальнейшие параметры указывают на использование тега <a-sound> и соответветственно вместо </a-entity> должно быть закрытие тега  $\langle a$ -sound>.

Кроме структуры необходимо посмотреть еще и на названия id и class компонентов. На строке номер 5 обязательно должно быть указано название сцены, которое также прописывается в данном коде на строке 19. И так как по условию задачи, если ошибка возможна в двух местах, то необходимо указать первую строку, возможная ошибка может быть на строке 5.

На строке 9 прописывается функция слежения за тем, найден ли маркер на текущий момент времени. Поэтому, там обязательно нужно прописывать «querySelector('a-marker')» в условии. И если маркер найден, то проигрывать аудио: за это отвечает строка 10 в конце которой должно быть прописано «playSound();». Если же маркер пропал из поля зрения камеры, то воспроизведение нужно останавливать, это контролирует строка 13, на конце которой должно быть прописано «pauseSound();».

Ответ: задача генеративная, верный ответ будет варьироваться. При этом строка 27 всегда содержит ошибку и должна присутствовать в любом правильном ответе.

Верный код.

```
\hbox{\tt <html>>}<script src="https://aframe.io/releases/1.3.0/aframe.min.js"></script>
    <script src=
```

```
"https://raw.githack.com/AR-js-org/AR.js/master/aframe/build/aframe-ar.js">
    </script>
    <script>
        AFRAME.registerComponent('soundhandler', {
            tick: function () {
                var entity = document.querySelector('[sound]');
                if (document.querySelector('a-market').object3D.visible == true){
                    entity.components.sound.playSound();
                } else {
                    entity.components.sound.pauseSound();
                }
            }
        });
    </script>
    <body>
        <a-scene embedded arjs soundhandler>
            <a-assets>
                <img crossorigin="anonymous" id="img"
                ,→ src="https://i.imgur.com/xDzgIs6.jpeg">
                <audio id="audio" src ="audio.mp3" crossorigin="anonymous"></audio>
            \langle /a-assets>
            <a-marker preset='kanji'>
                <a-plane src="#img" height="1" width ="1" rotation="-90 0 0">
                    <a-sound src="#audio"></a-sound>
                </a-plane>
            </a-marker>
            <a-entity camera></a-entity>
        </a-scene>
    </body>
\langle/html>
```
## Задача IV.1.5. Встроенное видео (4 балла)

Темы: маркер, триггер, оверлей, HTML, A-Frame.

## Условие

Написан код, который поверх маркера размещает объект с текстурой в форме видео. Видео должно полностью перекрывать маркер. Пример доступен по ссылке: [https://disk.yandex.ru/i/ziWOb\\_IMct\\_xBQ](https://disk.yandex.ru/i/ziWOb_IMct_xBQ).

Из представленных ниже блоков, соберите программу. Укажите правильную последовательность блоков в программе (номера нужных блоков без пробелов). Учтите, что в представленных блоках могут быть лишние или ошибочные варианты.

```
№ Блок кода
1. |\n<sub>thtm1</sub>\n<head>
        <script src="https://aframe.io/releases/1.3.0/aframe.min.js"></script>
        script src="https://raw.githack.com/AR-js-org/AR.js/master/aframe/build/a
         ,→ frame-ar-nft.js"></script>
    </head>
    <body>
```
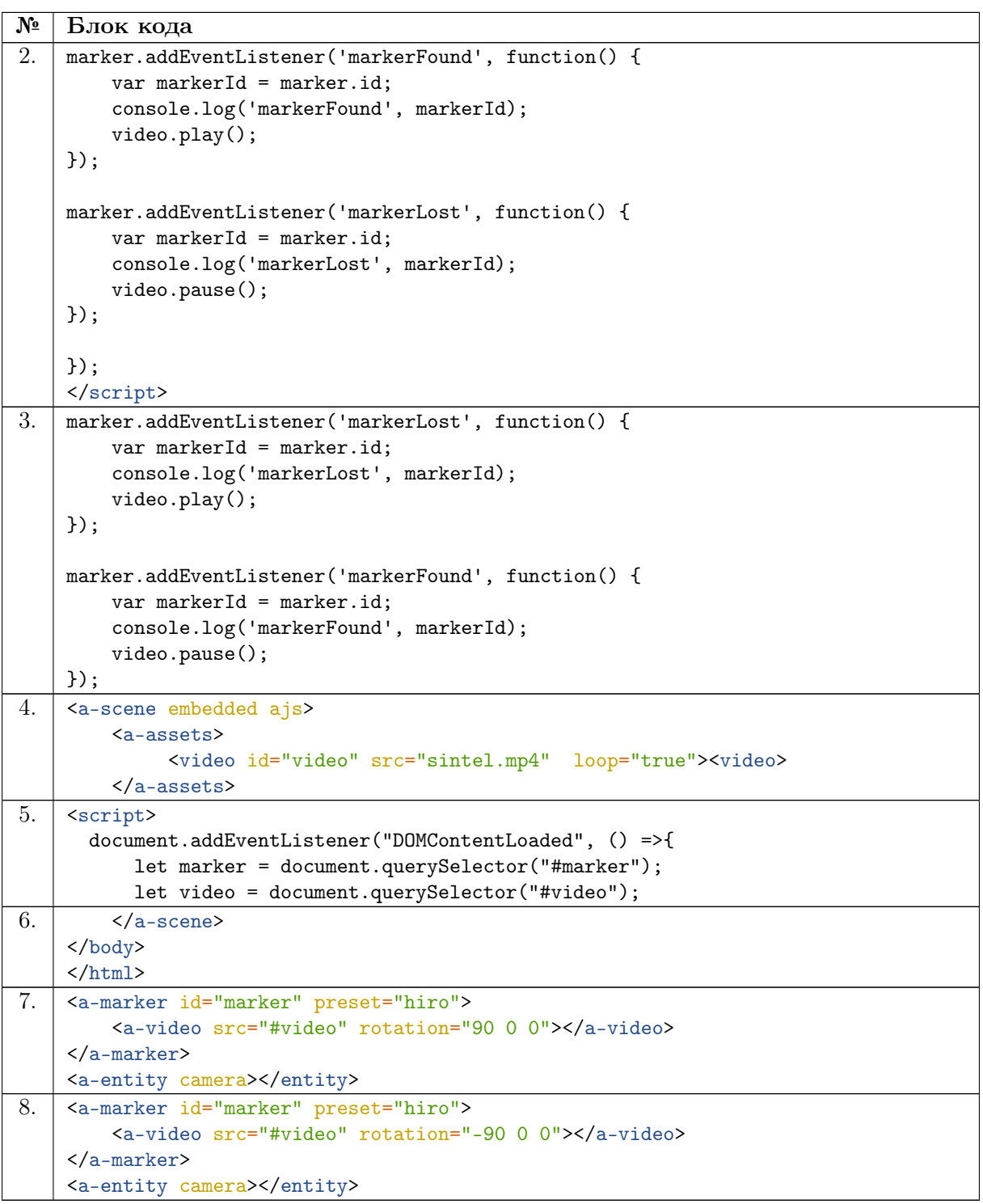

## Пример ответа: 2 1.

Что означает, что программа состоит из двух блоков, которые нужно соединить в указанной последовательность (т. е. первым идет второй блок, а затем блок под номером 1).

## Решение

Для определения порядка блоков необходимо знать основных правил верстки html страниц:

• Тег <html> является контейнером, который заключает в себе все содержимое

веб-страницы. Закрытие данного тега идет в самом конце веб-страницы.

- Тег <head> предназначен для указания технической информации и подгрузки дополнительных скриптов и должен идти перед тегом <body>
- В теге <br/>body> размещается контент страницы.

В данном примере только один блок содержит все необходимое: блок № 1. При этом другие блоки не относятся к данным правилам и исключать их пока нельзя.

В предложенных блоках кода присутствует тег <script>, который может быть расположен в любом месте веб-страницы, но принято его прописывать перед ARсценой, поэтому блок № 5 будет вторым. После которого может стоять либо блок № 2, либо блок № 3. В блоке № 3 допущено несколько ошибок: перепутаны команды запуска и паузы, нет закрытия тега <script>. Следовательно, следующий верный блок № 2.

Для дальнейшего определения последовательности блоков необходимо знание AR тегов и их порядок в коде:

- сперва необходимо обозначить пространство, в которой будет размещен контент  $($ Ter  $\leq a$ -scene $\geq$ );
- прописать необходимые ресурсы и id к ним в теге <a-assets>;
- далее описать триггер (тег <a-marker>) и оверлей (<a-video>.);
- добавить на сцену камеру (тег <a-camera>);
- закрыть тег  $\langle$  a-scene>.

Исходя из перечисленного выше последовательность блоков для реализации AR следующая: 4 8 или 4 7.

При кода тестировании становится понятно, что положение видео при повороте по оси x на 90 неверное, соответственно блок № 7 ошибочный.

Последним блоком необходимо закрыть теги, открытые ранее, для этого подходит блок 6.

Получившаяся последовательность 1 5 2 4 8 6.

Полный код решения

```
\hbox{\tt <html>>}<head>
    <script src=
    "https://aframe.io/releases/1.3.0/aframe.min.js">
    </script>
    <script src=
    "https://raw.githack.com/AR-js-org/AR.js/master/aframe/build/aframe-ar-nft.js">
    </script>
</head>
<body>
    <script>
        document.addEventListener("DOMContentLoaded", () =>{
            let marker = document.querySelector("#marker");
            let video = document.querySelector("#video");
            marker.addEventListener('markerFound', function() {
                var markerId = marker.id;
                console.log('markerFound', markerId);
                video.play();
            });
```

```
marker.addEventListener('markerLost', function() {
               var markerId = marker.id;
                console.log('markerLost', markerId);
                video.pause();
            });
       });
    </script>
        <a-scene embedded ajs>
            <a-assets>
                <video id="video" src="sintel.mp4" loop="true"><video>
            </a-assets>
            <a-marker id="marker" preset="hiro">
                <a-video src="#video" rotation="-90 0 0"></a-video>
            </a-marker>
            <a-entity camera></entity>
        </a-scene>
</body>
</html>
```
Ответ: 1 5 2 4 8 6.

## Задача IV.1.6. Мультимаркер (4 балла)

Темы: маркер, триггер, оверлей, HTML, A-Frame.

#### Условие

У нас может быть несколько маркеров в одной и той же AR-среде — мультимаркер, и каждый объект будет показан на соответствующем маркере.

Ниже представлены используемые маркеры и блоки кода, которые были вставлены в следующий шаблон:

```
\verb|html|
```

```
<script src="https://aframe.io/releases/1.3.0/aframe.min.js"></script>
    <script src="https://raw.githack.com/AR-js-org/AR.js/master/aframe/build/aframe-a c
    \rightarrow r.js"></script>
    <body style="margin : 0px; overflow: hidden;">
        <a-scene embedded arjs='sourceType: webcam; detectionMode: mono_and_matrix;
        ,→ matrixCodeType: 3x3;'>
            \langle!-- Сюда вставить блоки кода-->
            <a-entity camera></a-entity>
        </a-scene>
    </body>
</html>
```
Соотнесите каждый маркер с блоком кода, в котором написан сценарий, инициирующий его использование.

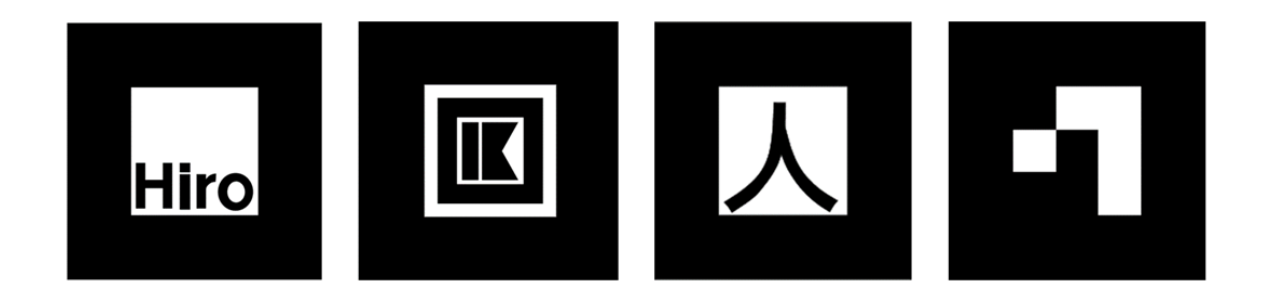

#### Блок кода 1

```
<a-marker preset="custom" type='pattern' url='pattern-custom.patt'>
    <a-box depth="1" height="1" width="1" position='0 0.5 0' material='opacity:0.5;
    ,→ side:double; color:green;'></a-box>
</a-marker>
```
Блок кода 2

```
<a-marker preset='hiro'>
   <a-torus-knot radius='0.26' radius-tubular='0.05'
   animation="property: rotation; to:360 0 0; dur: 5000; easing: linear; loop: true">
   </a-torus-knot>
</a-marker>
```
#### Блок кода 3

```
<a-marker preset='kanji'>
   <a-box position='0 0.5 0' material='opacity: 0.5; side: double;color:green;'>
      <a-torus-knot radius='0.26' radius-tubular='0.05'
      animation="property: rotation; to:360 0 0; dur: 5000; easing: linear;loop:
      ,→ true">
      </a-torus-knot>
   </a-box>
</a-marker>
```
## Блок кода 4

```
<a-marker preset='kanji'>
   <a-box position='0 0.5 0' material='opacity: 0.5; side: double;color:green;'>
      <a-torus-knot radius='0.26' radius-tubular='0.05'
      animation="property: rotation; to:360 0 0; dur: 5000; easing: linear;loop:
      \leftrightarrow true">
      </a-torus-knot>
   </a-box>
</a-marker>
```
## Решение

Для решения данной задачи необходимо обратить внимание на тег <a-marker> и его параметр type или preset, в котором указывается тип маркера или название.

В библиотеке AR.js представлены три типа маркеров:

- стандартные (например, Hiro);
- Barcode;

• Pattern  $(c$ обственные маркеры).

В задаче даны два стандартных маркера, а именно: hiro, kanji, которые задаются через параметр preset и указание имени маркера. Таким образом маркеру № 1 соответствует блок кода № 2, а маркеру № 3 блок кода № 4.

Тип маркера Barcode представляет из себя составленные фигуры, похожие на фигуры из тетриса, с рамкой в виде квадрата, всего вариантов Barcode 32. Тип маркера указывается через свойство type='barcode' а вариант через свойство value. В примере использован 5 вариант такого типа маркеров. Маркеру № 4 соответствует блок кода № 3.

Второй маркер является пользовательским, то есть он был сгенерированным из изображения пользователя с помощью специального инструмента в формате .patt. В таком типе маркеров указываются свойства: preset="custom" type='pattern'. Сгенерированный маркер необходимо разместить в папке проекта и в свойстве url указать путь к нему.

Пример кода

```
\hbox{\tt <html>>}<script src="https://aframe.io/releases/1.3.0/aframe.min.js"></script>
    <script
src="https://raw.githack.com/AR-js-org/AR.js/master/aframe/build/aframe-ar.js"></scri |
\rightarrow pt>
    <body style="margin : 0px; overflow: hidden;">
        <a-scene embedded arjs='sourceType: webcam; detectionMode: mono_and_matrix;
        \rightarrow matrixCodeType: 3x3; '>
{блок кода 1
           <a-marker preset="custom" type='pattern' url='pattern-custom.patt'>
                <a-box depth="1" height="1" width="1" position='0 0.5 0'
                 ,→ material='opacity:0.5; side:double; color:green;'></a-box>
            </a-marker>
}
{блок кода 2
            <a-marker preset='hiro'>
                <a-torus-knot radius='0.26' radius-tubular='0.05'
                animation="property: rotation; to:360 0 0; dur: 5000; easing: linear;
                ,→ loop: true">
                </a-torus-knot>
            </a-marker>
}
{блок кода 3
            <a-marker type='barcode' value='5'>
                <a-sphere
                scale="1 1 1"
                color="red"
                >
                </a-sphere>
            </a-marker>
}
{блок кода 4
            <a-marker preset='kanji'>
                <a-box position='0 0.5 0' material='opacity: 0.5; side:
                 ,→ double;color:green;'>
                    <a-torus-knot radius='0.26' radius-tubular='0.05'
                    animation="property: rotation; to:360 0 0; dur: 5000; easing:
                     ,→ linear;loop: true">
                    </a-torus-knot>
                </a-box>
```

```
</a-marker>
}
            <a-entity camera></a-entity>
        </a-scene>
    </body>
</html>
```
Ответ:

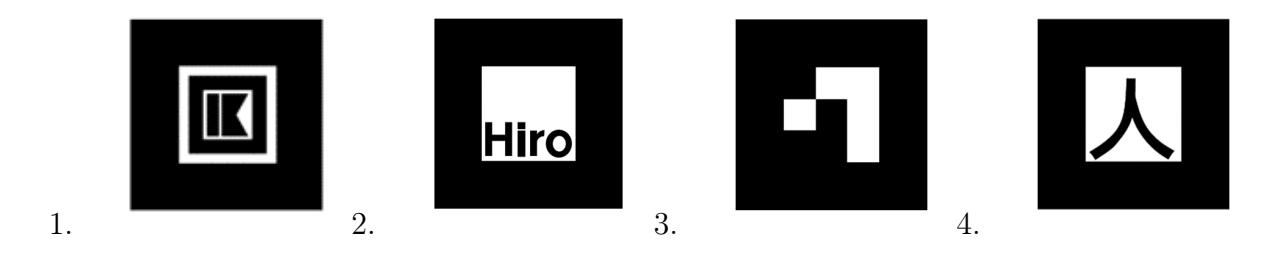

Задача IV.1.7. Вращающийся глобус (4 балла) Темы: маркер, триггер, оверлей, HTML, A-Frame.

## Условие

Реализован фрагмент кода, который позволит при помощи веб-ресурса отображать поверх маркера вращающийся глобус. В коде есть пропуски, которые вам необходимо заполнить соответствующим тегом.

Пропуски в шаблоне обозначены «\_?\_».

Пример кода с подгрузкой объекта в формате glTF.

```
\verb|html|<script src="https://aframe.io/releases/1.3.0/aframe.min.js"></script>
    <script src="https://raw.githack.com/AR-js-org/AR.js/master/aframe/build/aframe-a c
    \rightarrow r.js"></script>
    <body>
        <a-scene embedded arjs>
             \langle -2 \rangle<img id="globe" _?_="https://i.imgur.com/Ip19PQt.jpeg">
             \langle -2<br>-2<br>->
             <a-marker preset='hiro'>
                  <a-sphere src="_?_" radius="5" rotation="0 0 0"
          \frac{2}{3}="_?_: rotation; to: 0 360 0; loop: _?_; dur: 10000">
                 </a-sphere>
             </a-marker>
             <a-camera camera></a-camera>
         </a-scene>
    </body>
</html>
```
## Решение

```
\hbox{\tt <html>>}<script src="https://aframe.io/releases/1.3.0/aframe.min.js"></script>
    <script src="https://raw.githack.com/AR-js-org/AR.js/master/aframe/build/aframe-a c
    \rightarrow r.js"></script>
```

```
<body>
        <a-scene embedded arjs>
             \langle!-- Сперва необходим тег a-assets для загрузки текстуры глобуса-->
             <a-assets>
                   <!-- адрес текстуры указывается через атрибут src-->
                   <img id="globe" src="https://i.imgur.com/Ip19PQt.jpeg">
             <!-- Подгрузка дополнительных материалов закончена, закрываем тег
             \leftrightarrow a-assets-->
             </a-assets>
             <a-marker preset='hiro'>
                   \langle!-- В данном случае необходимо использовать ссылку на загруженный
                   \rightarrow \, ранее asset с текстурой. Для этого ставим # и после него
                   \rightarrow прописываем id, которое соответствует указанному ранее для
                   \leftrightarrow текстуры-->
                   <a-sphere src="#globe" radius="5" rotation="0 0 0"
                   animation="property: rotation; to: 0 360 0; loop: true; dur: 10000">
                   <!-- По условию задачи глобус должен вращаться, поэтому необходимо
                   \,\,\rightarrow\,\, свойство animation и ezo property для указания направления и
                   \leftrightarrow скорости. Для зацикливания анимации необходимо указать в
                   \leftrightarrow свойствах loop: true -->
                  </a-sphere>
             </a-marker>
             <a-entity camera></a-entity>
         </a-scene>
    </body>
</html>
```
## Ответ:

```
1. <a-assets>;
```
2. src;

```
3. \times /a-assets>;
```
- 4. #globe;
- 5. animation;
- 6. property;
- 7. true.

```
Задача IV.1.8. Движущаяся плоскость (4 балла)
```
Темы: маркер, триггер, оверлей, HTML, A-Frame.

## Условие

Реализован фрагмент кода, который позволит с помощью веб-ресурса отображать над маркером плоскость, которая движется вверх и вниз.

Из представленных ниже блоков, соберите программу. Укажите правильную последовательность блоков в программе (номера нужных блоков через пробел). Учтите, что в представленных блоках могут быть лишние или ошибочные варианты.

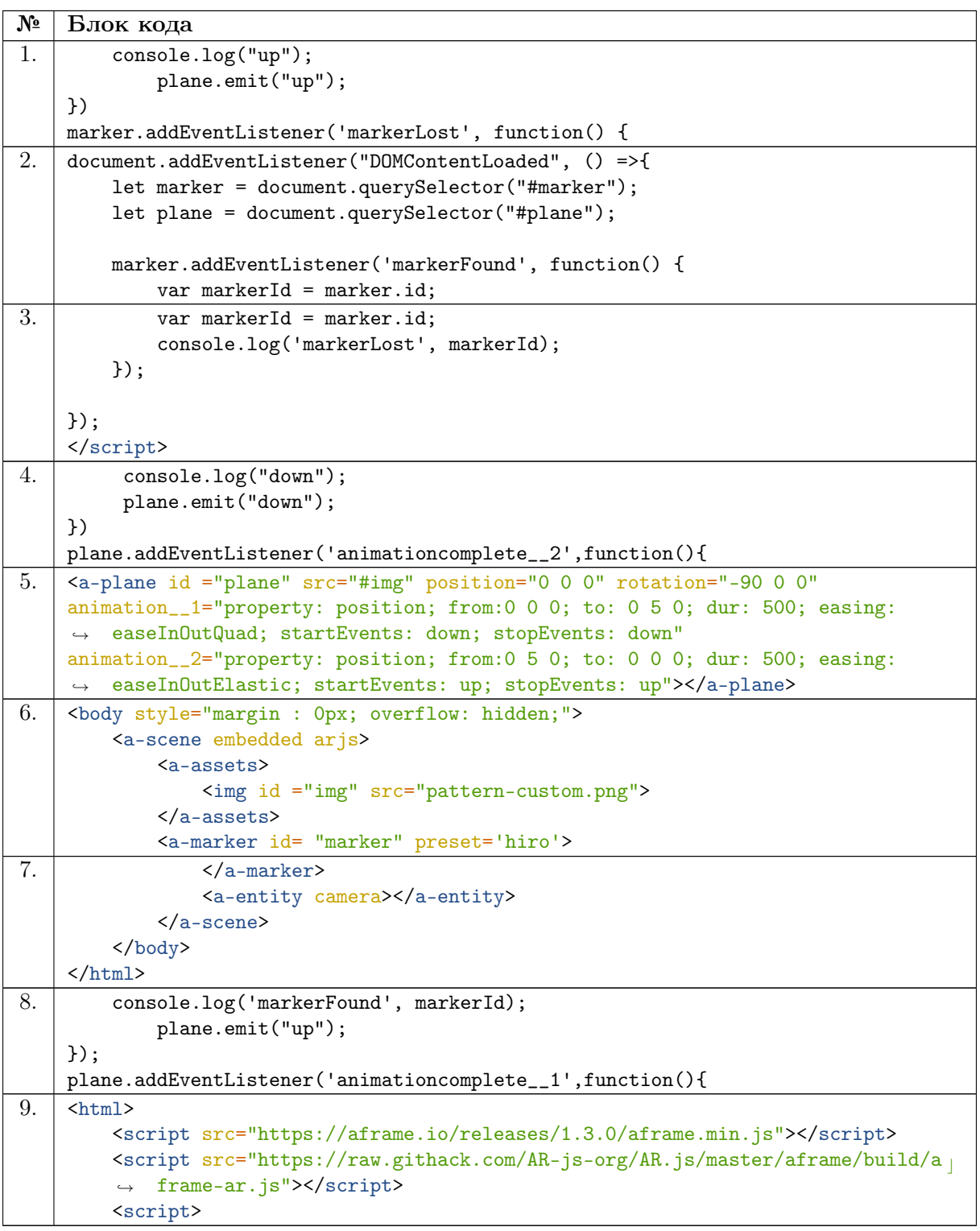

## Пример ответа: 2 1.

Что означает, что программа состоит из двух блоков, которые нужно соединить в указанной последовательность (т. е. первым идет второй блок, а затем блок под номером 1).

## Решение

Для определения порядка блоков необходимо знать основных правил верстки html страниц:

- Ter <html> является контейнером, который заключает в себе все содержимое веб-страницы. Закрытие данного тега идет в самом конце веб-страницы.
- Тег <head> предназначен для указания технической информации и подгрузки дополнительных скриптов и должен идти перед тегом <br/>body>.
- В теге <br/>body> размещается контент страницы.

В данном примере только один блок содержит все необходимое: блок № 9. При этом другие блоки не относятся к данным правилам и исключать их пока нельзя.

В предложенных блоках кода присутствует тег <script>, который может быть расположен в любом месте веб-страницы, но принято его прописывать перед ARсценой. Всего блоков в которых представлен скрипт, а не структура страницы пять: 12348.

Первым нужно поставить блок № 2, в котором создаются переменные для объектов, которыми в дальнейшем манипулируют. В нем содержится начало функции, которая срабатывает при обнаружении маркера, ее окончание находится в блоке № 8, что можно отследить по логам в консоль. В конце блока № 8 прописано 'animation complete\_1'. Оно встречается только в блоке  $N^2$  5, и в свойствах которого прописано Start Events: up, следовательно следующим блоком будет блок № 4, в котором прописанно движение вверх. За ним по тому же принципу, что и выше блок № 1 и блок № 4. Лишних и ошибочных блоков в скриптах нет.

Для дальнейшего определения последовательности блоков необходимо знание AR тегов и их порядок в коде:

- сперва необходимо обозначить пространство, в которой будет размещен контент  $($ Ter  $\leq a$ -scene>);
- прописать необходимые ресурсы и id к ним в теге <a-assets>;
- далее описать триггер (тег <a-marker>) и оверлей (<a-plane>);
- добавить на сцену камеру (тег <a-camera>);
- закрыть тег  $\langle a\text{-}scene \rangle$ .

Исходя из перечисленного выше последовательность блоков для реализации AR следующая: 6 57.

Последним блоком необходимо закрыть теги, открытые ранее, для этого подходит блок 7.

Получившаяся последовательность 9 2 8 4 1 3 6 5 7.

Полный код решения

```
\text{thm1}<script src="https://aframe.io/releases/1.3.0/aframe.min.js"></script>
    <script src="https://raw.githack.com/AR-js-org/AR.js/master/aframe/build/aframe-a
    \rightarrow r.js"></script>
    <script>
       document.addEventListener("DOMContentLoaded", () =>{
            let marker = document.querySelector("#marker");
            let plane = document.querySelector("#plane");
            marker.addEventListener('markerFound', function() {
                var markerId = marker.id;
                console.log('markerFound', markerId);
                plane.emit("up");
            \}:
            plane.addEventListener('animationcomplete_1',function(){
```

```
console.log("down");
                plane.emit("down");
            })
            plane.addEventListener('animationcomplete__2',function(){
               console.log("up");
                plane.emit("up");
            })
                       marker.addEventListener('markerLost', function() {
                var markerId = marker.id:
                console.log('markerLost', markerId);
            });
        });
    </script>
    <body style="margin : 0px; overflow: hidden;">
        <a-scene embedded arjs>
            <a-assets>
                <img id ="img" src="pattern-custom.png">
            \langle /a-assets>
            <a-marker id= "marker" preset='hiro'>
            <a-plane id ="plane" src="#img" position="0 0 0" rotation="-90 0 0"
            animation__1="property: position; from:0 0 0; to: 0 5 0; dur: 500;
            ,→ easing: easeInOutQuad; startEvents: down; stopEvents: down"
            animation__2="property: position; from:0 5 0; to: 0 0 0; dur: 500;
            ,→ easing: easeInOutElastic; startEvents: up; stopEvents: up"></a-plane>
            </a-marker>
            <a-entity camera></a-entity>
        </a-scene>
    </body>
\langle/html>
```
Ответ: 9 2 8 4 1 3 6 5 7.

## Задача IV.1.9. Теги и их значение (4 балла)

Темы: маркер, триггер, оверлей, HTML, A-Frame.

Теперь, после решения основных базовых задач, вы уже ознакомились с основными тегами A-frame.

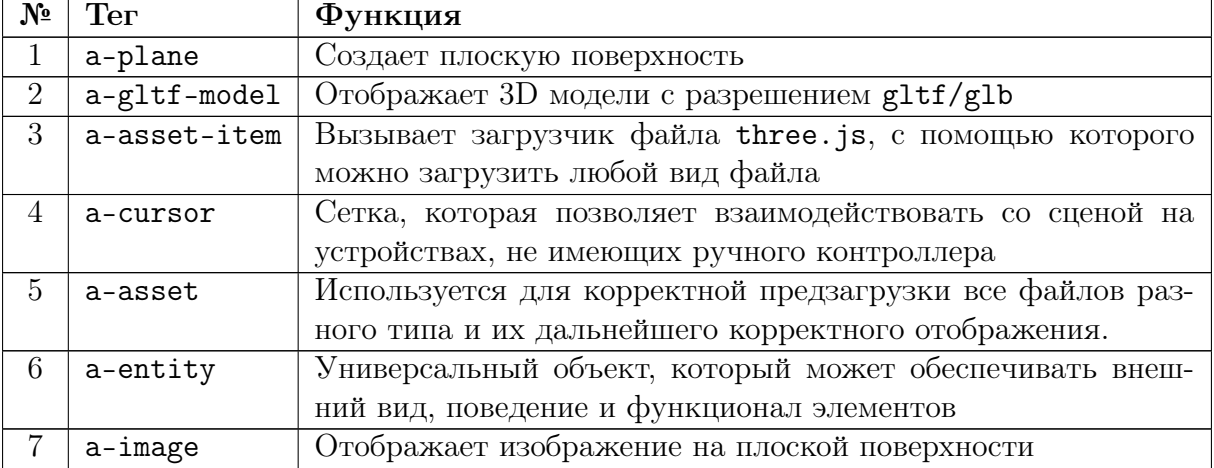

Сопоставьте название тега и его функцию.

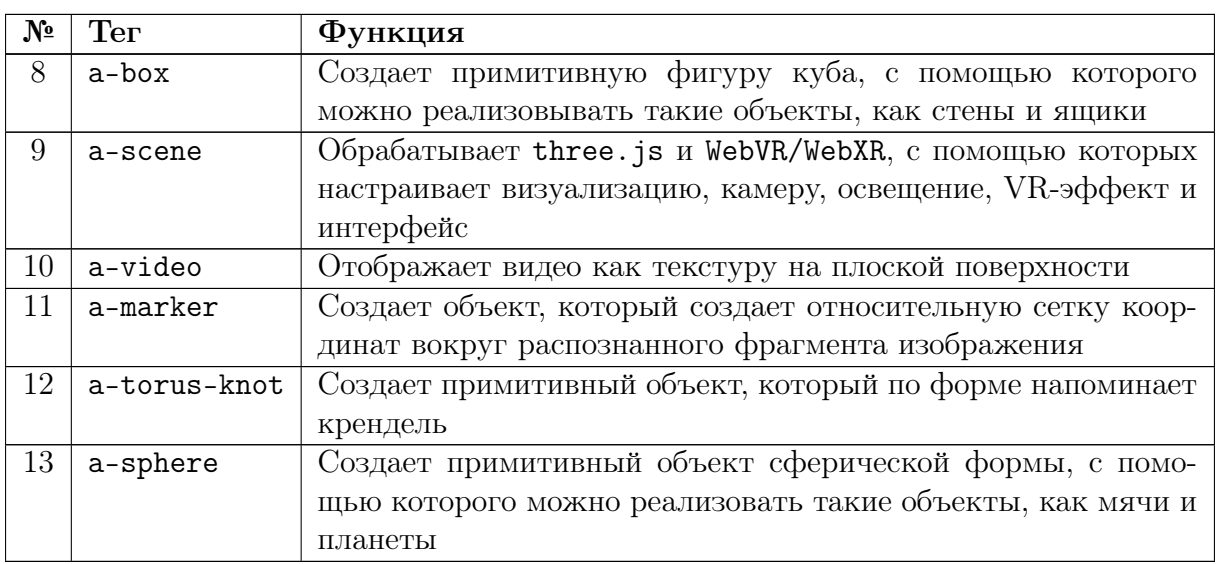

Ответ: представлен в таблице выше.

## Задача IV.1.10. Дыра в полу (коробка) (4 балла) Темы: маркер, триггер, оверлей, HTML, A-Frame.

## Условие

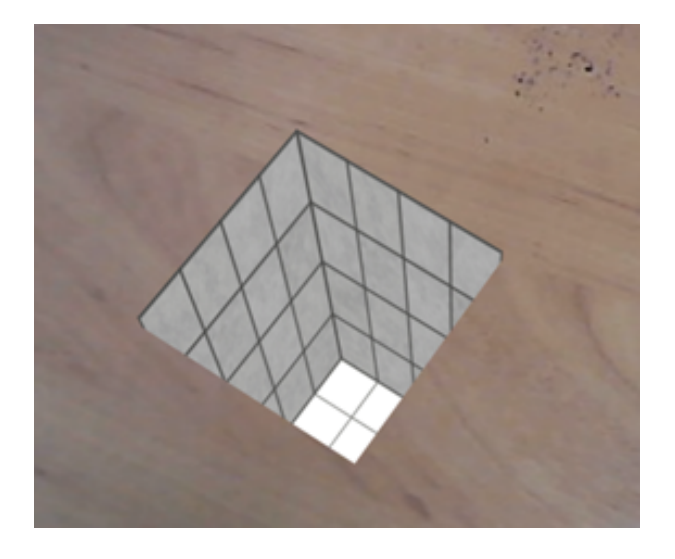

Из представленных ниже блоков, соберите код, который бы воспроизводил сценарий, по которому в месте размещения маркера появляется дыра кубической формы.

Укажите правильную последовательность блоков в программе (номера нужных блоков через пробел). Учтите, что в представленных блоках могут быть лишние или ошибочные варианты.

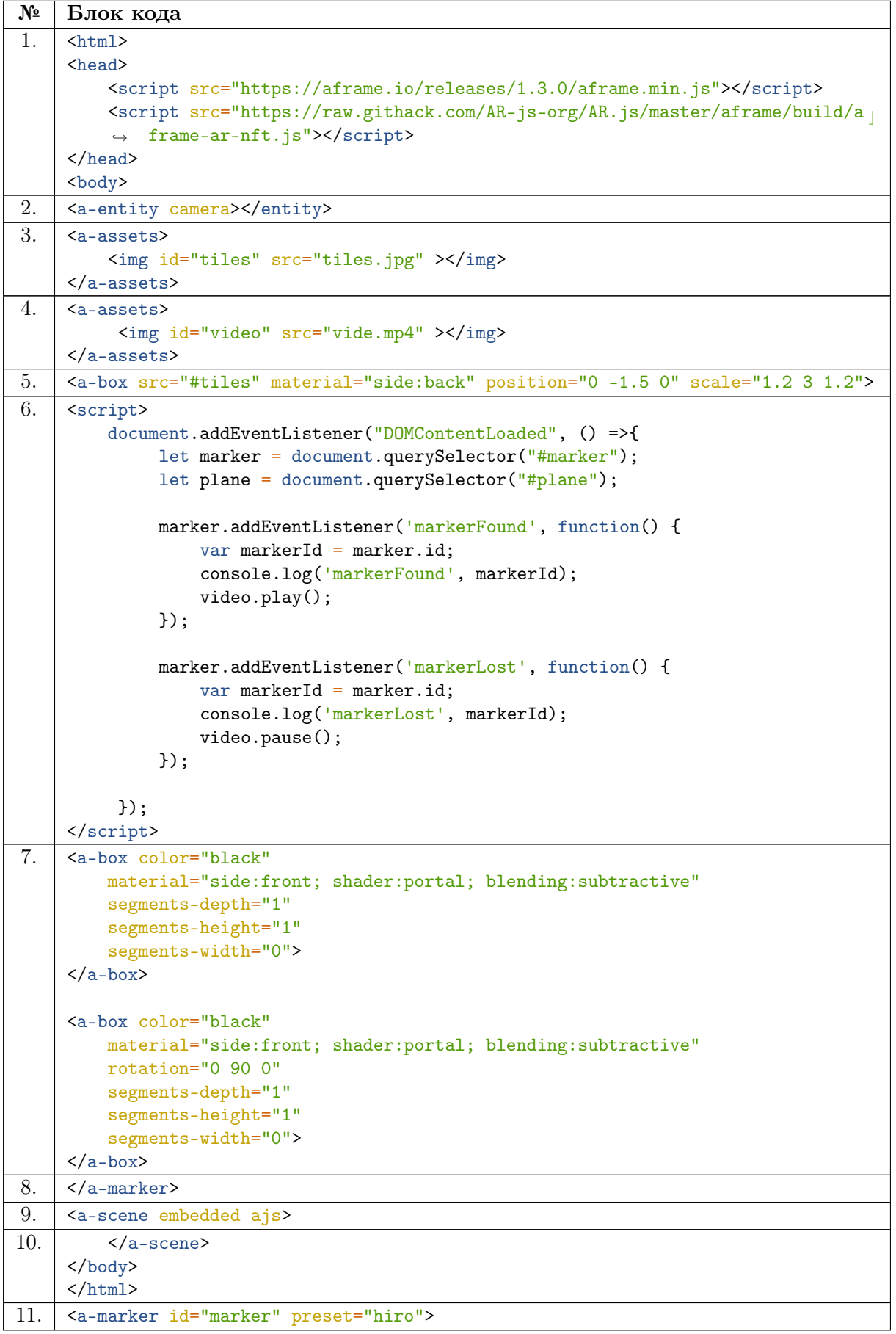

Пример ответа:  $21$ .

Что означает, что программа состоит из двух блоков, которые нужно соединить

в указанной последовательность (т. е. первым идет второй блок, а затем блок под номером  $1$ ).

## $P$ *P* $\rho$  $\eta$

Для определения порядка блоков необходимо знать основных правил верстки html страниц:

- Тег <html> является контейнером, который заключает в себе все содержимое веб-страницы. Закрытие данного тега идет в самом конце веб-страницы.
- Тег <head> предназначен для указания технической информации и подгрузки дополнительных скриптов и должен идти перед тегом <br/>body>
- В теге <br/>body> размещается контент страницы.

В данном примере только один блок содержит все необходимое: блок № 1.

Представленный в блоке № 6 скрипт относится к воспроизведению видео, которое не требуется для данной задачи, а значит он лишний.

Для дальнейшего определения последовательности блоков необходимо знание AR тегов и их порядок в коде:

- сперва необходимо обозначить пространство, в которой будет размещен контент  $($ Ter  $\leq a$ -scene>);
- прописать необходимые ресурсы и id к ним в теге <a-assets>;
- далее описать триггер (тег <a-marker>) и оверлей (<a-box>);
- добавить на сцену камеру (тег <a-camera>);
- закрыть тег  $\langle$  a-scene>.

Можно исключить блок № 4, так как в нем идет загрузка видео, которое не нужно в данной задаче.

Исходя из перечисленного выше последовательность блоков для реализации AR следующая: 9 3 11 5 7 8 2.

Последним блоком необходимо закрыть теги, открытые ранее, для этого подходит блок 10.

Получившаяся последовательность 19311578210.

Полный код решения

```
\text{thm1}<script src="https://aframe.io/releases/1.3.0/aframe.min.js"></script>
    <script src="https://raw.githack.com/AR-js-org/AR.js/master/aframe/build/aframe-a
    \rightarrow r.js"></script>
    <script src="https://stemkoski.github.io/A-Frame-Examples/js/aframe-spritesheet-a
    \rightarrow nimation.js"></script>
    <body style="margin : 0px; overflow: hidden;">
         <a-scene embedded arjs>
             \langle a\text{-}assets \rangle\frac{1}{\sin \theta} id="animate" src="https://stemkoski.github.io/A-Frame-Examples/i
                  \rightarrow mages/spritesheet-test.png">
             \langle/a-assets>
             <a-marker preset='hiro'>
                  \langle!--Допишите код-->
             \langle/a-marker>
             <a-entity camera></a-entity>
```
</a-scene> </body>  $\langle$ /html>

Ответ: 1 9 3 11 5 7 8 2 10.

## Задача IV.1.11. Спрайтовая анимация (4 балла)

Темы: маркер, триггер, оверлей, HTML, A-Frame.

#### Условие

Дополните приведенный ниже шаблон кода собственным фрагментом, который позволит с помощью веб-ресурса имитировать в месте расположения маркера появление объекта с заданной анимацией.

Анимация выполнена со следующими условиями:

- построена на основе текстурного атласа, прикрепленного ниже;
- длительность кадра составляет  $0.08$ ;
- стартовое значение rotation объекта не стоит менять;
- остальные параметры следует подобрать исходя из представленного видео фрагмента.

Видео результата доступно по ссылке: [https://disk.yandex.ru/i/BAVgjpy4y9s](https://disk.yandex.ru/i/BAVgjpy4y9sAEw) [AEw](https://disk.yandex.ru/i/BAVgjpy4y9sAEw).

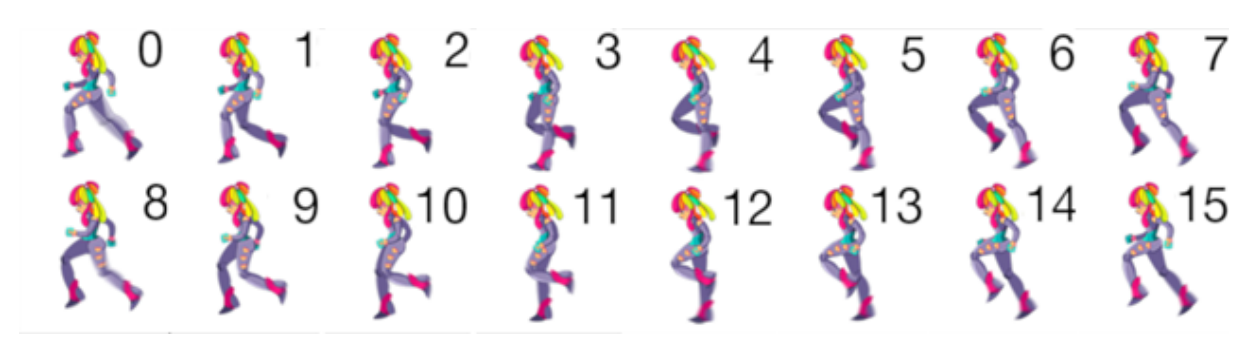

Рис. IV.1.1. Текстурный атлас

```
\hbox{\tt <html>>}<script src="https://aframe.io/releases/1.3.0/aframe.min.js"></script>
    <script src="https://raw.githack.com/AR-js-org/AR.js/master/aframe/build/aframe-a c
    \rightarrow r.js"></script>
    \epsilonscript src="https://stemkoski.github.io/A-Frame-Examples/js/aframe-spritesheet-a
    ,→ nimation.js"></script>
    <body style="margin : 0px; overflow: hidden;">
        <a-scene embedded arjs>
            <a-assets>
                 <img id="animate" src="https://stemkoski.github.io/A-Frame-Examples/i c
                 ,→ mages/spritesheet-test.png">
            </a-assets>
            <a-marker preset='hiro'>
                 <a-box position="0 0 0"
                material="shader: flat; src: #animate; transparent: true; "
```

```
spritesheet-animation="rows: 2; columns: 8; frameDuration: 0.08;
                 ,→ loop: true;"
                animation="property: rotation; to: 0 -360 0; loop: true; easing:
                 \rightarrow linear; dur: 4000">
                 </a-box>
            </a-marker>
            <a-entity camera></a-entity>
        </a-scene>
    </body>
</html>
```
## Решение

Из условия видно, что оверлей расположен на кубе, поэтому будем использовать тег <a-box>. Необходимо подгрузить текстурный атлас в качестве asset для дальнейшего его использования, и указать по id в свойстве src тега <a-box>.

Для работы с текстурным атласом и его анимацией требуется свойство spritesheet-animation внутри которого указывается:

- как именно порезать атлас, у нас будут использоваться колонки и столбцы, которых 8 и 2 соответственно (rows: 2; columns: 8;);
- длительность кадра  $0.08$  (frameDuration: 0.08;);
- зацикленность (loop: true;).

Кроме этого, нужно само свойство animation, в котором указываем:

- направление вращения (property: rotation; to: 0 -360 0;);
- зацикленность  $(loop: true;);$
- изменить функцию плавности на линейную, иначе кубик будет дергаться (easing: linear;);
- скорость вращения  $(dur: 4000);$

эти данные можно увидеть исходя из просмотра видео.

Полный код решения

```
<a-box position="0 0 0"
   material="shader: flat; src: #animate; transparent: true; "
    spritesheet-animation="rows: 2; columns: 8; frameDuration: 0.08; loop: true;"
    animation="property: rotation; to: 0 -360 0; loop: true; easing: linear; dur:
    \rightarrow 4000">
</a-box>
```
Ответ: данная задача проверяется регулярным выражением и обязательными элементами являются выделенные части:

```
\hbox{\tt <html>>}<script src="https://aframe.io/releases/1.3.0/aframe.min.js"></script>
           <script src="https://raw.githack.com/AR-js-org/AR.js/master/aframe/build/afram c
           \rightarrow e-ar.js"></script>
           <body style="margin : 0px; overflow: hidden;">
                 <a-scene embedded arjs>
                        <a-assets>
                              <img id="basketball" src="https://i.imgur.com/ioLOFLj.png">
                              \begin{array}{lll} \mbox{\\ \begin{tabular}{l} $\text{img} \text{ id} = "wood" & $\text{src} = "https://i.ingur.com/onN1zfo.jpg">\end{tabular}}\\ \mbox{\\ \begin{tabular}{l} $\text{img} \text{ id} = "house" & $\text{src} = "https://i.ingur.com/YKLgAEN.jpg">\end{tabular}} \end{array} \end{array}src="https://i.imgur.com/YKLgAEN.jpeg">
```

```
</a-assets>
            <a-marker preset='hiro'>
               <a-plane
                src="_?1?_"
                height="3"
                width="3"
                position="_?2?_"
                ></a-plane>
                <a-sphere
                src="_?3?_"
                scale="0.5 0.5 0.5"
                position="_?4?_"
                ></a-sphere>
                <a-box
                src="_?5?_"
                position="_?6?_"
                scale="0.5 0.5 0.5"
                ></a-box>
                <a-box
                color="_?7?_"
                position="0 0 0"
                scale="0.5 0.5 0.5"
                rotation="0 0 0"
                animation="property: _?8?_; to:360 360 360; loop: true; dur:
                \rightarrow 10000">
                ></a-box>
            </a-marker>
            <a-entity camera></a-entity>
        </a-scene>
    </body>
</html>
```
## Задача IV.1.12. Множество объектов (4 балла) Темы: маркер, триггер, оверлей, HTML, A-Frame.

## Условие

В шаблоне кода ниже, есть восемь пропусков, которые обозначены как «\_?n?\_», где  $n$  — номер пропуска.

Заполните пропуски так, чтобы код соответствовал условиям:

- при наведении на маркер hiro отобразилось 4 объекта: два куба, шар и картинка;
- ровно над маркером будет висеть синий куб;
- ближайший к человеку объект это шар;
- на картинке изображен домик;
- самый левый от смотрящего куб обладает текстурой дерева;
- шар похож на баскетбольный мяч;
- картинка расположена дальше остальных;
- объект над маркером должен вращаться во всех плоскостях.

Шаблон кода

```
\hbox{\tt <html>>}<script src="https://aframe.io/releases/1.3.0/aframe.min.js"></script>
       <script src="https://raw.githack.com/AR-js-org/AR.js/master/aframe/build/afram c
       ,→ e-ar.js"></script>
       <body style="margin : 0px; overflow: hidden;">
           <a-scene embedded arjs>
               <a-assets>
                    <img id="basketball" src="https://i.imgur.com/ioLOFLj.png">
                    <img id="wood" src="https://i.imgur.com/onN1zfo.jpeg">
                    <img id="house" src="https://i.imgur.com/YKLgAEN.jpeg">
               </a-assets>
               <a-marker preset='hiro'>
                   <a-plane
                   src="_?1?_"
                   height="3"
                   width="3"
                   position="_?2?_"
                   ></a-plane>
                   <a-sphere
                   src="_?3?_"
                   scale="0.5 0.5 0.5"
                   position="_?4?_"
                   ></a-sphere>
                   <a-box
                   src=" 75? "
                   position="_?6?_"
                   scale="0.5 0.5 0.5"
                   ></a-box>
                   \langle a-box \ranglecolor="_?7?_"
                   position="0 0 0"
                   scale="0.5 0.5 0.5"
                   rotation="0 0 0"
                   animation="property: _?8?_; to:360 360 360; loop: true; dur:
                    \rightarrow 10000">
                   ></a-box>
               </a-marker>
               <a-entity camera></a-entity>
           </a-scene>
       </body>
   </html>
```
#### Решение

По условию задачи «на картинке изображен домик», за вывод картинок отвечает в данном случае тег <a-plane> так как в единственном экземпляре, то в пропуске  $\mathbb{N}$ <sup>0</sup> 1 необходимо указать в качестве id ресурса #house. При этом «картинка расположена дальше остальных», поэтому подходят координаты 0 0  $-3$ , которые указываем в пропуске № 2.

Далее по коду есть тег <a-sphere> который можно соотнести с условием «шар похож на баскетбольный мяч» и поставить в прописк № 3 id ресурса #basketball. Про его позицию сказано следующее: «самый ближайший к человеку объект — это шар». Из предлагаемых вариантов подходит 1 0 1, который сдвинет шар ближе к человеку.

В пропуске № 6 вставляем оставшиеся координаты: −1 0 −1, что соответствует самому левому кубу, по условию который должен иметь структуру дерева, поэтому указываем в пропуске № 5 src="#wood".

Последний тех <a-box> судя по координатам висит прямо над маркером, соответственно условию должен иметь голубой цвет, поэтому в пропуске № 7 выбираем blue. А в пропуске № 8 необходимо указать rotation для вращения куда по всем плоскостям.

```
\hbox{\tt <html>>}<script src="https://aframe.io/releases/1.3.0/aframe.min.js"></script>
    \epsilonscript src="https://raw.githack.com/AR-js-org/AR.js/master/aframe/build/aframe-a
    \rightarrow r.js"></script>
    <body style="margin : 0px; overflow: hidden;">
        <a-scene embedded arjs>
            <a-assets>
                <img id="basketball" src="https://i.imgur.com/ioLOFLj.png">
                <img id="wood" src="https://i.imgur.com/onN1zfo.jpeg">
                <img id="house" src="https://i.imgur.com/YKLgAEN.jpeg">
            </a-assets>
            <a-marker preset='hiro'>
                <a-plane
                src="#house"
                height="3"
                width="3"
                position="0 0 -3" >
                ></a-plane>
                <a-sphere
                src="#basketball"
                scale="0.5 0.5 0.5"
                position="1 0 1"
                ></a-sphere>
                <a-box
                src="#wood"
                position="-1 0 -1"
                scale="0.5 0.5 0.5"
                ></a-box>
                <a-box
                color="blue"
                position="0 0 0"
                scale="0.5 0.5 0.5"
                rotation="0 0 0"
                animation="property: rotation; to:360 360 360; loop: true; dur:
                \rightarrow 10000">
                ></a-box>
            </a-marker>
            <a-entity camera></a-entity>
        </a-scene>
    </body>
\langle/html>
```
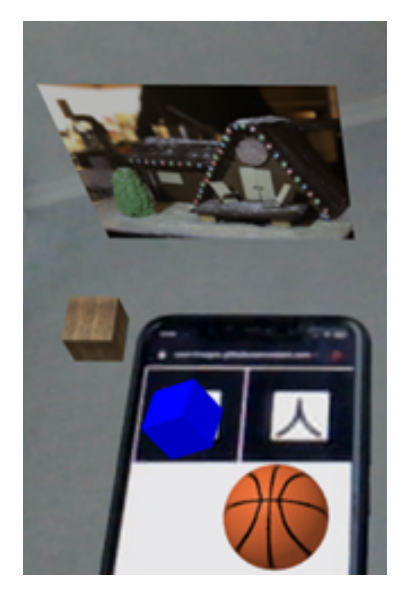

Рис. IV.1.2. Пример результата

## Ответ:

- пропуск 1: #house;
- пропуск 2: 0 0 -3;
- пропуск 3: #basketball;
- пропуск 4: 1 0 1;
- пропуск  $5:$  #wood;
- пропуск  $6: -1 \ 0 \ -1;$
- пропуск 7: blue;
- пропуск 8: rotation.

# Задания расширенного уровня

## Задача IV.2.1. 3D-анимация (15 баллов)

Темы: цифровой аватар, трехмерная модель, Blender, анимация.

## Условие

В последнее время в нашем мире происходят активные изменения, все чаще люди учатся и работают из дома. Не обошла эта тенденция и самый волшебный праздник новый год. Заботливые Дед Мороз и Снегурочка хотят убедиться, что все дети получат поздравления с наступающим новым годом, так что они решили разослать электронные анимации с поздравлениями и просят вас помочь.

Вам предстоит воссоздать сцену со снеговиком, приветствующим нас. В приложенных файлах вы найдете файл .blend, в котором и необходимо выполнить работу. Настройки камеры и освещения оставьте прежними. Ваш анимированный объект должен оставаться в центре сцены, самая нижняя точка тела объекта должна находиться в точке (0, 0, 0) или приближена к этому.

Для облегчения работы вам предоставлены определенные параметры, а также

имеется сопроводительное видео, в котором продемонстрирована сама анимация и настройки объектов.

Все материалы, нужные для выполнения задания, уже содержатся в файле, однако при необходимости вы можете создать свои материалы со следующими цветами:

- основа снеговика #E7E7E7;
- глаза #000000;
- руки #743411;
- морковь #E75330.

Все остальные настройки материалов оставьте прежними.

Основа снеговика состоит из 3-х скругленных кубов (далее сфера), нижняя сфера имеет размерность 1,7 по каждой из осей, верхняя имеет размерность 1,09 по каждой из осей. Глаза и руки созданы из цилиндров с определенным количеством ребер. Морковь является конусом с определенным количеством ребер. Ноги — полусферы из скругленных кубов.

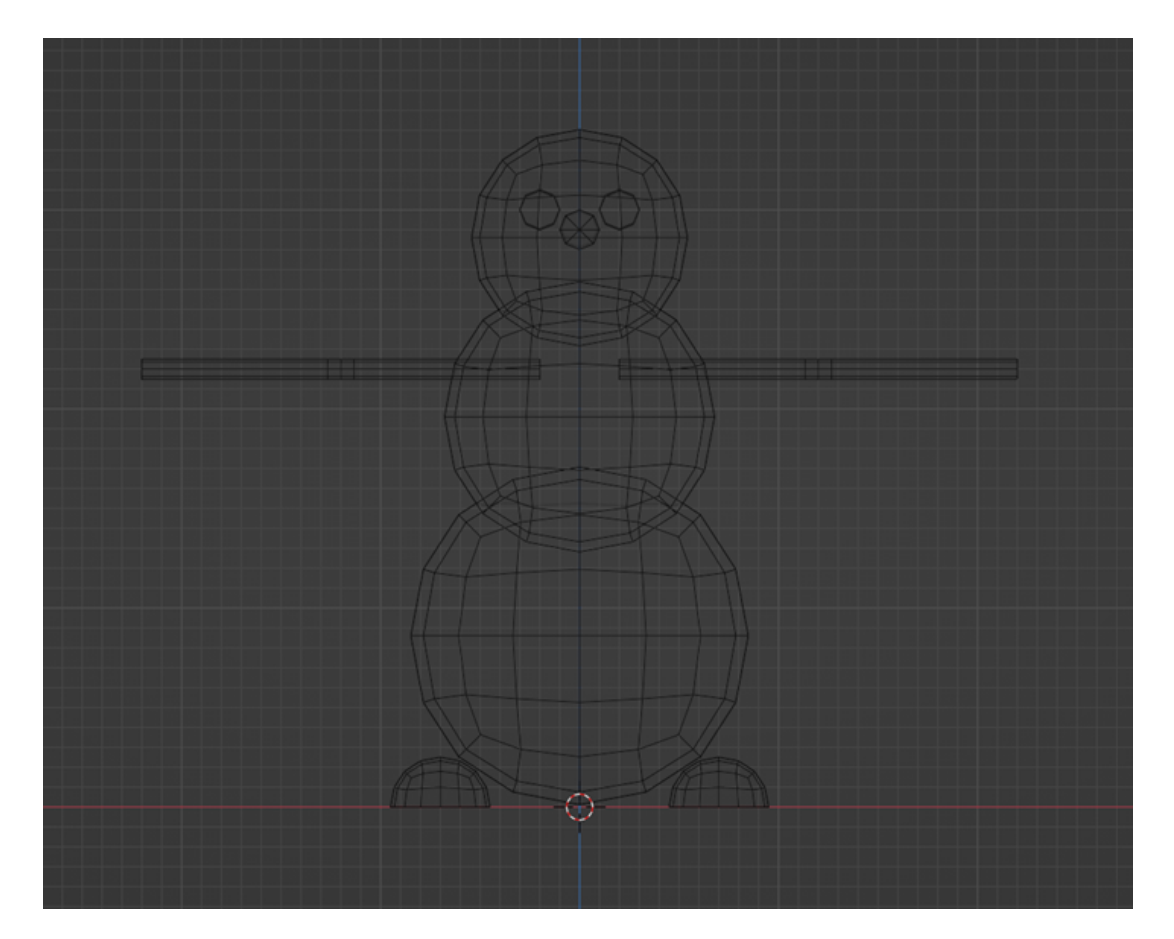

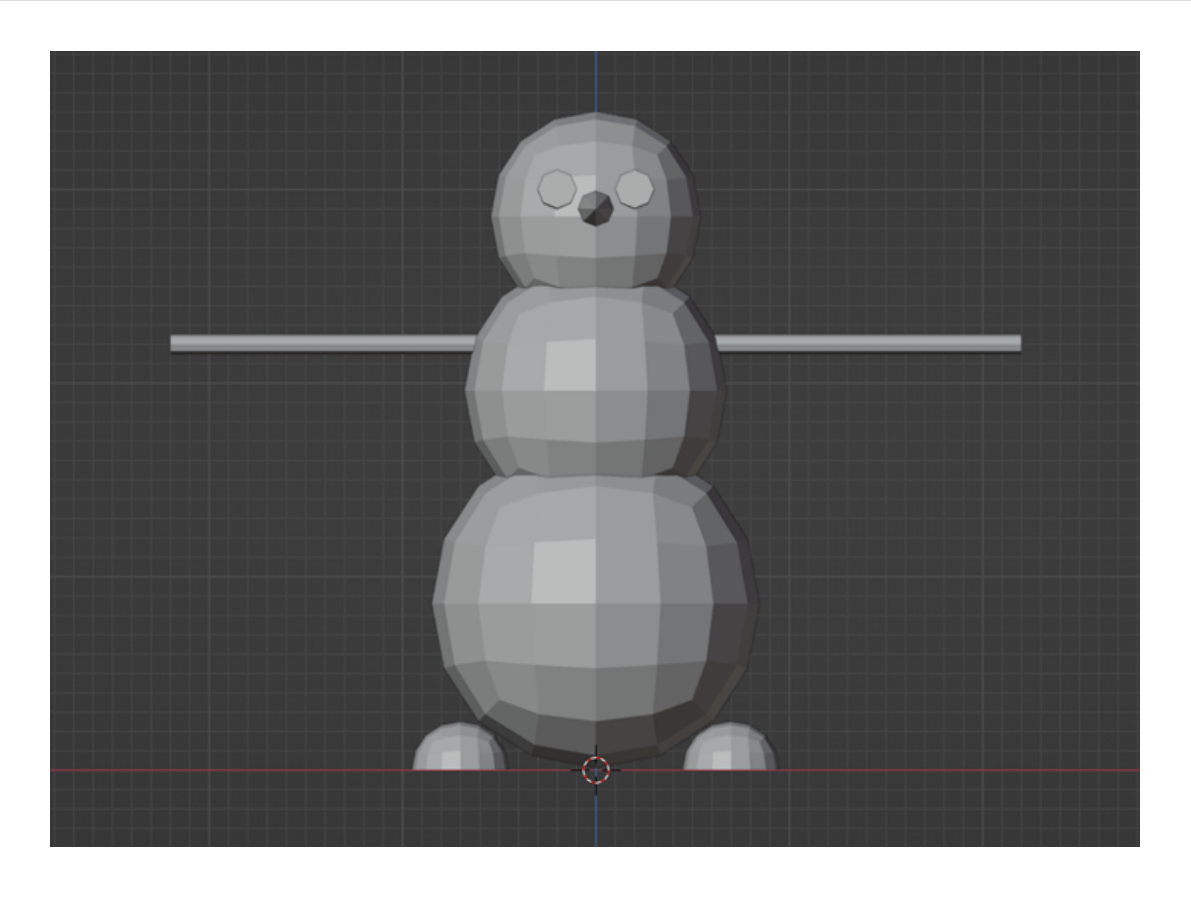

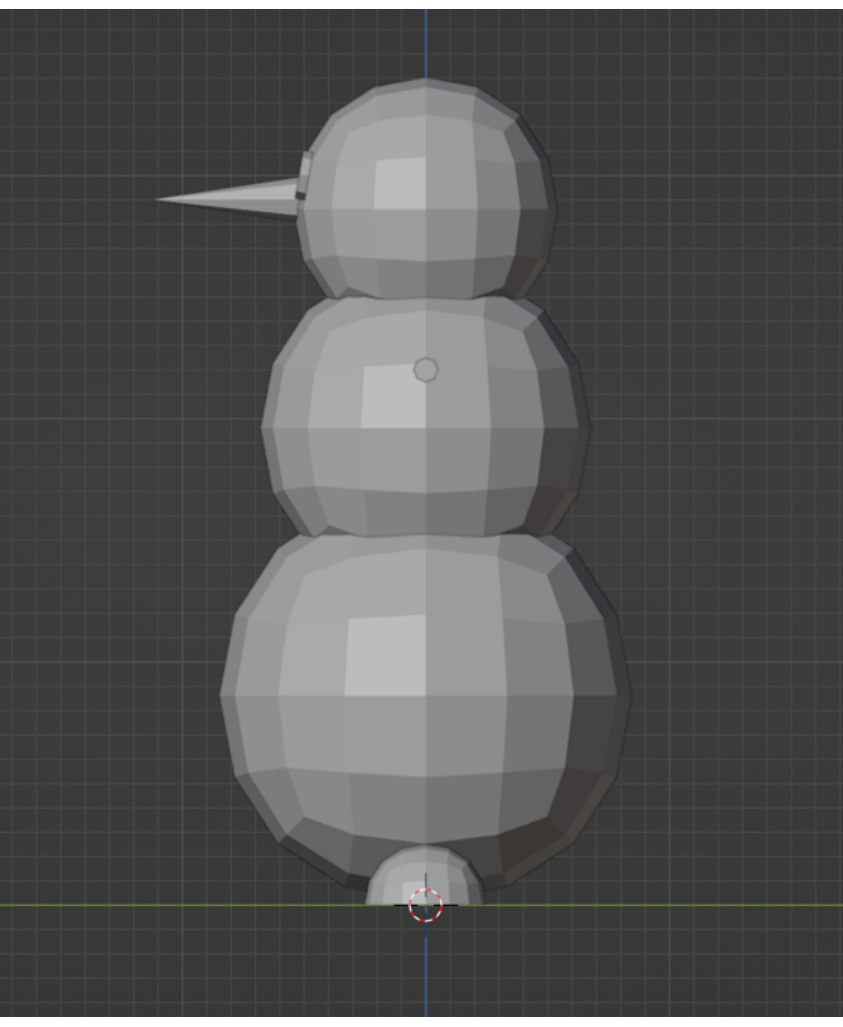

Ко всем частям применен мягкий шейдинг (smooth shading) и автоматическое

сглаживание с углом 47 градусов.

Для анимации объекта добавлен и присоединен риг со следующим расположением костей:

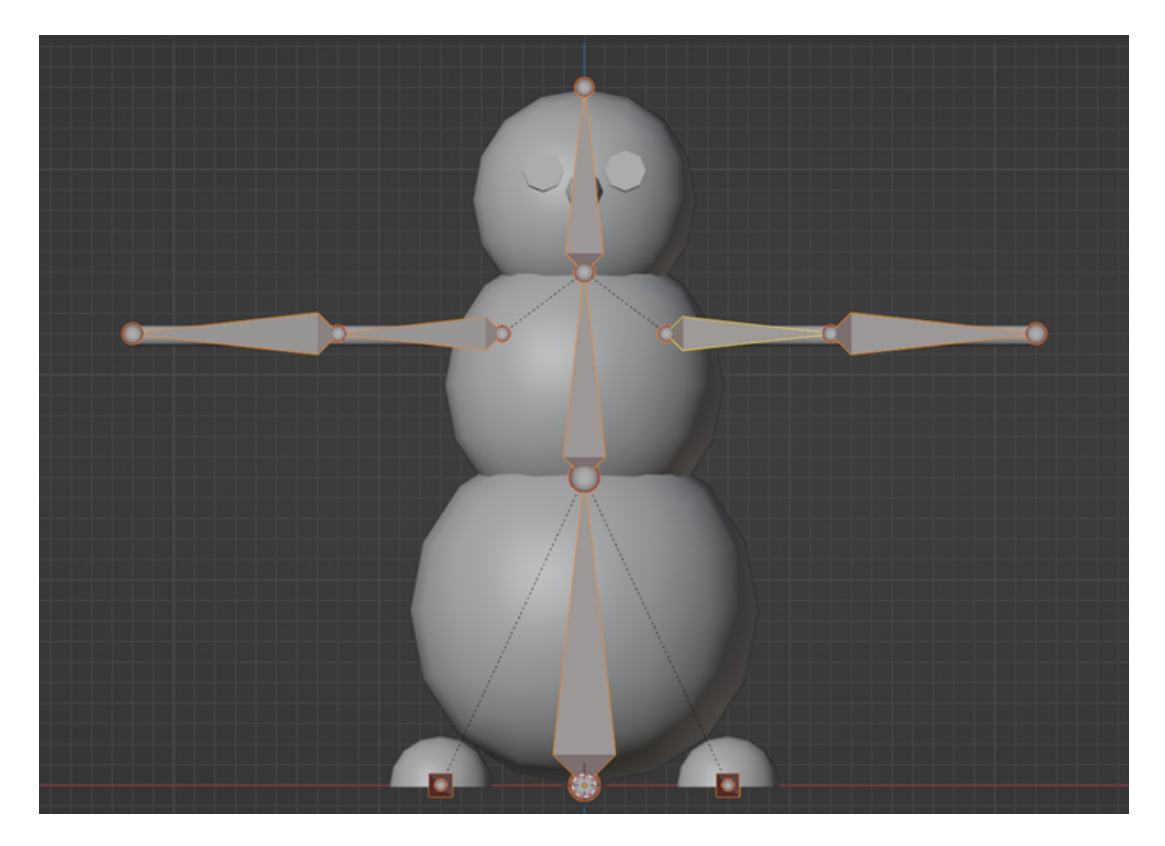

Всего в анимации 52 кадра, из них 1, 4, 7, 10, 13, 16, 19, 22, 25, 28, 30, 31, 34, 38, 40, 42, 46, 52 являются ключевыми. Анимация начинается с позиции шага (contact).

Так же, дано видео, в котором можно подробнее рассмотреть анимацию со всех сторон: <https://disk.yandex.ru/i/-4qUsNQ77oarfg>.

Для отклика на задание вам необходимо создать рендер вашей анимированной модели, настройки рендера уже содержатся в приложенном файле: [https://disk.y](https://disk.yandex.ru/d/LP3hMOXbef-H7Q) [andex.ru/d/LP3hMOXbef-H7Q](https://disk.yandex.ru/d/LP3hMOXbef-H7Q).

Создайте рендер анимации, состоящий из 52 изображений и результат приложите в отклик в виде zip-архива (в архиве должны быть только изображения, никаких папок).

Анимацию необходимо повторить как можно ближе к оригиналу для получения зачета по заданию.

#### Способ оценки работы

Для проверки результата использовался следующий код на языке Python 3.

```
from skimage.metrics import structural_similarity as compare_ssim
import cv2
if __name__ == "__main__":
    imageA = cv2.inread("nyrb k opurumambhomy изofpaxehuw")imageB = cv2.inread("nyT b K N306paxeh0 W N3 OTKJUKa")grayA = cv2.cvtColor(imageA, cv2.COLOR_BGR2GRAY)
    grayB = cv2.cvtColor(imageB, cv2.COLOR_BGR2GRAY)
    score = compare_ssim(grayA, grayB, full=True)[0] * 100
    if score > 95:
       print(True)
    else:
       print(False)
```
Где score — регулируемая обсуждаемая величина. Для следующего пака изображений проверка выше проходит только для файла 002.png, исходное изображение — 001.png, остальные два изображения проверку по схожести не проходят. При величине score > 94 проверку проходят все 3 изображения.

Ответ: эталонное решение задачи, по которому происходит проверка доступно по ссылке: <https://disk.yandex.ru/d/Tjh46yWv7yJ1dQ> и blend-файл из которого сделан рендеринг доступен по ссылке: <https://disk.yandex.ru/d/LP3hMOXbef-H7Q>.

## Задача IV.2.2. Волшебный куб (15 баллов)

Темы: маркер, триггер, оверлей, HTML, AR.js, A-Frame.

#### Условие

Разработайте систему, которая позволит реализовать «эффект волшебного куба», когда объекты дополненной реальности накладывается на куб, покрытый шестью маркерами.

Ниже представлен шаблон кода, допишите фрагмент кода так, чтобы:

- маркерами были буквы ABCDFG: [https://disk.yandex.ru/d/AFfywBQlt1fjW](https://disk.yandex.ru/d/AFfywBQlt1fjWA) [A](https://disk.yandex.ru/d/AFfywBQlt1fjWA);
- на маркере  $A$  должна быть подгружена картинка с названием image1.jpg  $u$  id  $=$  " $img1"$ ;
- маркер  $B a$ удиофайл с названием audio.mp3 и id = "audio1";
- маркер  $C$  текст «Привет, мир!»;
- маркер  $D$  картинка с названием image2.jpg и id = "img2";
- маркер  $F$  видео с названием move1.mp4 и id = "move1";
- маркер  $G 3D$  фигура с названием model3d.gltf и id = "model1".

```
\hbox{\tt <html>>}<script src="https://aframe.io/releases/1.3.0/aframe.min.js"></script>
    <script src="https://raw.githack.com/AR-js-org/AR.js/master/aframe/build/aframe-a c
    \rightarrow r.js"></script>
    <body style="margin : 0px; overflow: hidden;">
        <a-scene arjs embedded>
```

```
<!--ваш фрагмент кода-->
             <a-entity camera></a-entity>
         </a-scene>
    </body>
\langle/html>
```
В ответ напишите фрагмент кода.

Примечание: отступы и переносы строк могут быть в любом месте.

#### Способ оценки работы

Для проверки результата использовался следующий код на языке Python 3.

```
import re
def check(reply):
      r1="a-asset[^{\&}+img[^{\&}+(id[^{\&}+img1|src[^{\&}]+img4\backslash.jpg)[\ulcorner\&] +(\?!\setminus\!1)(id[^{\&}]+img1]\rightarrow \ \ \texttt{src}[\hat{\ }^*\!\!\&\texttt{]+image1}\setminus\texttt{.jpg}\ [~\hat{\ }^*\!\!\&\texttt{]+a-asset}[\hat{\ }^*\!\!\&\texttt{]+areset}[\hat{\ }^*\!\!\&\texttt{]+preset}[\hat{\ }^*\!\!\&\texttt{]+letterA}\setminus\texttt{patt}[\hat{\ }^*\!\!\&\texttt{]+circle}\leftrightarrow \quad \& \texttt{]} + \texttt{[a-plane[a-entity] + [^&] + src[\^&] + img1[\^&] + / [a-plane[a-entity] + [\^&\&] + /a - market }\leftrightarrow \mathbf{r}"
      r2 = "a-asset[^{\hat{x}}]+audio[^{\hat{x}}]+(id[^{\hat{x}}]+audio1|src[^{\hat{x}}]+audio\cdotmp3)[{\hat{x}}]+(\hat{?}\cdot1)(id[^{\hat{x}}]+\rightarrow audio1|src[^&]+audio\.mp3)[^&]+/a-asset[^&]+a-marker[^&]+preset[^&]+letterB\. <sub>|</sub>
       \rightarrow \quadpatt[^&]+a-sound[^&]+src[^&]+audio1[^&]+/a-marker"
      r3 = "a-market[^<math>\&</math>] +presenter[^<math>\&</math>] +letter[<math>\&</math>] +letter[<math>\&</math>] +text[^<math>\&</math>] +text[<math>\&</math>] +text[<math>\&</math>] +value[<math>\&</math>] +Ipureer,→ мир! [<sup>^</sup>&] +/a-marker"
      r4 = "a-asset[^\&]+img[^\&]+(id[^\&]+img2|src[^\&]+image2\.\,jpg)[\&]+(?!\1)(id[^\&]+img\rightarrow \quad 2|src[^&]+image2\.jpg)[^&]+/a-asset[^&]+a-marker[^&]+preset[^&]+letterD\.patt <sub>]</sub>
       \rightarrow [^&]+[a-plane|a-entity]+[^&]+src[^&]+img2[^&]+/[a-plane|a-entity]+[^&]+/a-mar _1ker"
,→
      r5 = "a-asset[^\&]+video[^\&]+(id[^\&]+move1|src[^\&]+move1\,\mp\)[^\&]+(?!\1) (id[^\&]+m\rightarrow \quad \text{ove1} \, |\, \text{src} \, [\hat{\;} \text{\&} \, ] + \text{move1} \, \text{.mp4)} \, [\, \hat{\;} \text{\&} \, ] + \text{a-asset} \, [\, \hat{\;} \text{\&} \, ] + \text{are1} \, \text{.mp4} \, \text{.mp4} \, [\, \hat{\;} \text{\&} \, ] + \text{a-market} \, [\, \hat{\;} \text{\&} \, ] + \text{letterF} \setminus \text{.pm4} \, [\, \hat{\;} \text{\&} \, ] + \text{a-market} \, [\, \hat{\;} \text{\&} \, ] + \text{vertexF} \set\mapsto \;\;tt[^&]+a-video[^&]+src[^&]+move1[^&]+/a-video[^&]+/a-marker"
      r6 = "a-asset[^{\hat{x}}+a-asset-item[^{\hat{x}}]+(id[^{\hat{x}}]+model1|src[^{\hat{x}}]+model3d\,gltf)[\hat{x}]+(2!\,c]\rightarrow 1)(id[^&]+model1|src[^&]+model3d\.gltf)[^&]+/a-asset-item[^&]+/a-asset[^&]+a- \rightarrow\rightarrow marker [^&]+preset [^&]+letterG\.patt [^&]+(a-entity [^&]+gltf-model [^&]+|a-gltf- \mid\rightarrow \mod 2 [\hat{c} \&]+ \text{src}[\hat{c} \&]+ +\text{model1}[\hat{c} \&]+ +\text{a-marker}"
      if (re.search(r1, reply)!=None and re.search(r2, reply)!=None and re.search(r3,→ reply)!=None and re.search(r4, reply)!=None and re.search(r5, reply)!=None
       \rightarrow and re.search(r6, reply)!=None):
             return True
      return False
```
#### Ответ:

```
\hbox{\tt <html>>}<script src="https://aframe.io/releases/1.3.0/aframe.min.js"></script>
    <script src="https://raw.githack.com/AR-js-org/AR.js/master/aframe/build/aframe-a c
    \rightarrow r.js"></script>
    <body style="margin : 0px; overflow: hidden;">
        <a-scene arjs embedded>
             \langlea-asset\rangle<img src="image1.jpg" id="img1">
                 <img src="image2.jpg" id="img2">
```

```
<audio id="audio1" src ="audio.mp3" crossorigin="anonymous"></audio>
            <video id="move1" src="move1.mp4" loop="true"><video>
            <a-asset-item id="model1" src="https://cdn.aframe.io/test-models/mode c
             \rightarrow ls/glTF-2.0/virtualcity/model3d.gltf"></a-asset-item
             \rightarrow >
        </a-asset>
        <a-marker preset="./src/markers/patterns/letterA.patt">
            <a-plane src="img1"></a-plane>
        </a-marker>
        <a-marker preset="./src/markers/patterns/letterB.patt">
            <a-plane src="#img" height="1" width ="1" rotation="-90 0 0">
                <a-sound src="#audio1"></a-entity>
            </a-plane>
        </a-marker>
        <a-marker preset="./src/markers/patterns/letterC.patt">
            <a-entity text="value: Привет, мир!;"></a-entity>
        </a-marker>
        <a-marker preset="./src/markers/patterns/letterD.patt">
            <a-plane src="img2"></a-plane>
        </a-marker>
        <a-marker preset="./src/markers/patterns/letterF.patt">
            <a-video src="#move1" rotation="-90 0 0"></a-video>
        </a-marker>
        <a-marker preset="./src/markers/patterns/letterG.patt">
           <a-entity gltf-model="#model1" modify-materials></a-entity>
        </a-marker>
        <a-entity camera></a-entity>
    </a-scene>
</body>
```

```
\langle/html>
```
## Задача IV.2.3. Сумма технологий (22 баллов)

Темы: webAR, AR опыт, HTML, CSS, A-Frame.

## Условие

Создайте сайт, который будет объединять все задачи Базового и Расширенного уровней. А также будет содержать видеопрезентацию команды, оформленную в виде AR-проекта.

Сайт должен состоять из нескольких обязательных компонентов.

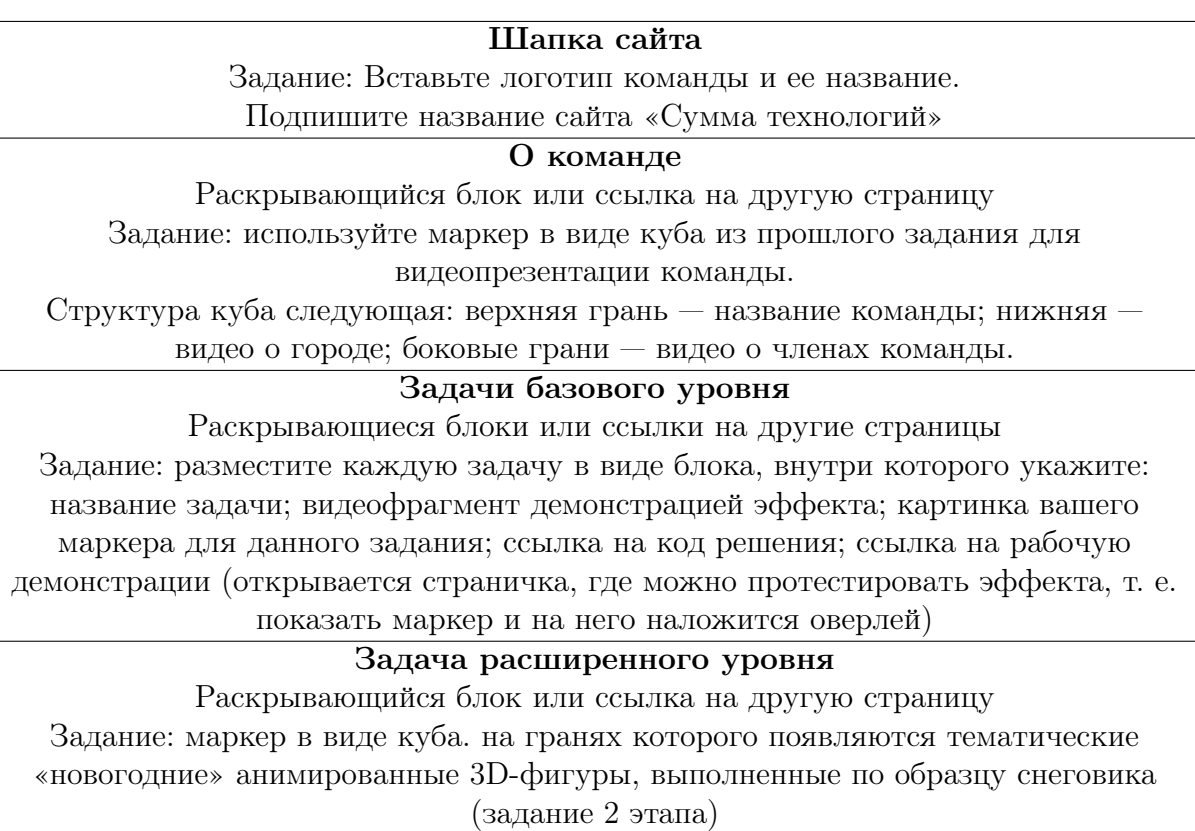

При этом, для всех задач нужно заменить предустановленные маркеры на отрисованные вами командные маркеры.

В отклик прикрепите ссылку на созданный сайт.

## Критерии оценивания

• В представленном решении имеется блок «Шапка сайта», в который вставлено название и логотип команды, и название сайта.

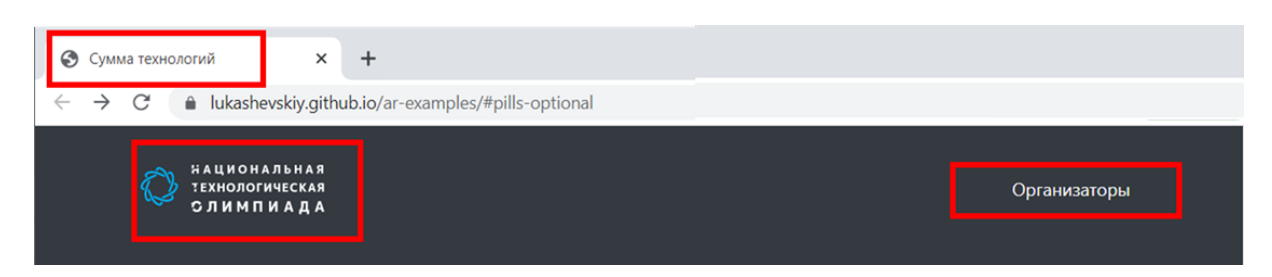

- В решении имеется блок «О команде», где демонстрируется кубический маркер с видео и текстом о команде. Все стороны куба имеют уникальный маркер, который идентифицируется как уникальный.
- В решении имеются все задачи базового уровня с наличием следующих элементов у задач: демо-видео, код, страничка/блок с работающим решением, прикреплены маркеры, необходимые для визуализации оверлея.

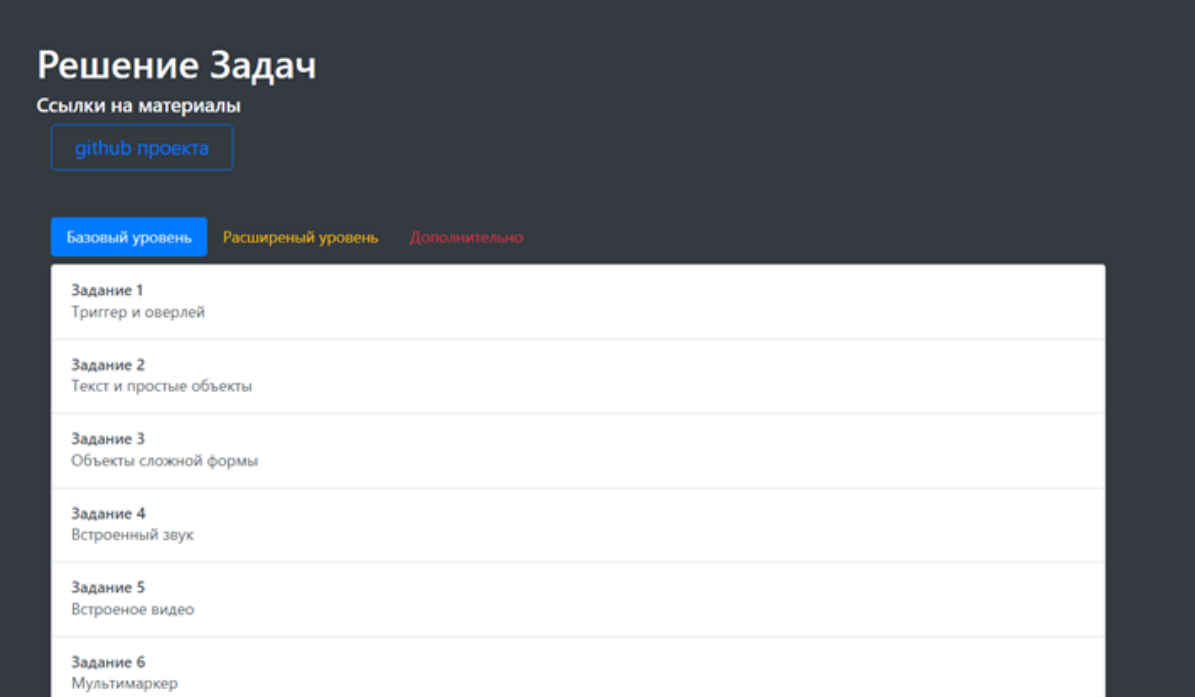

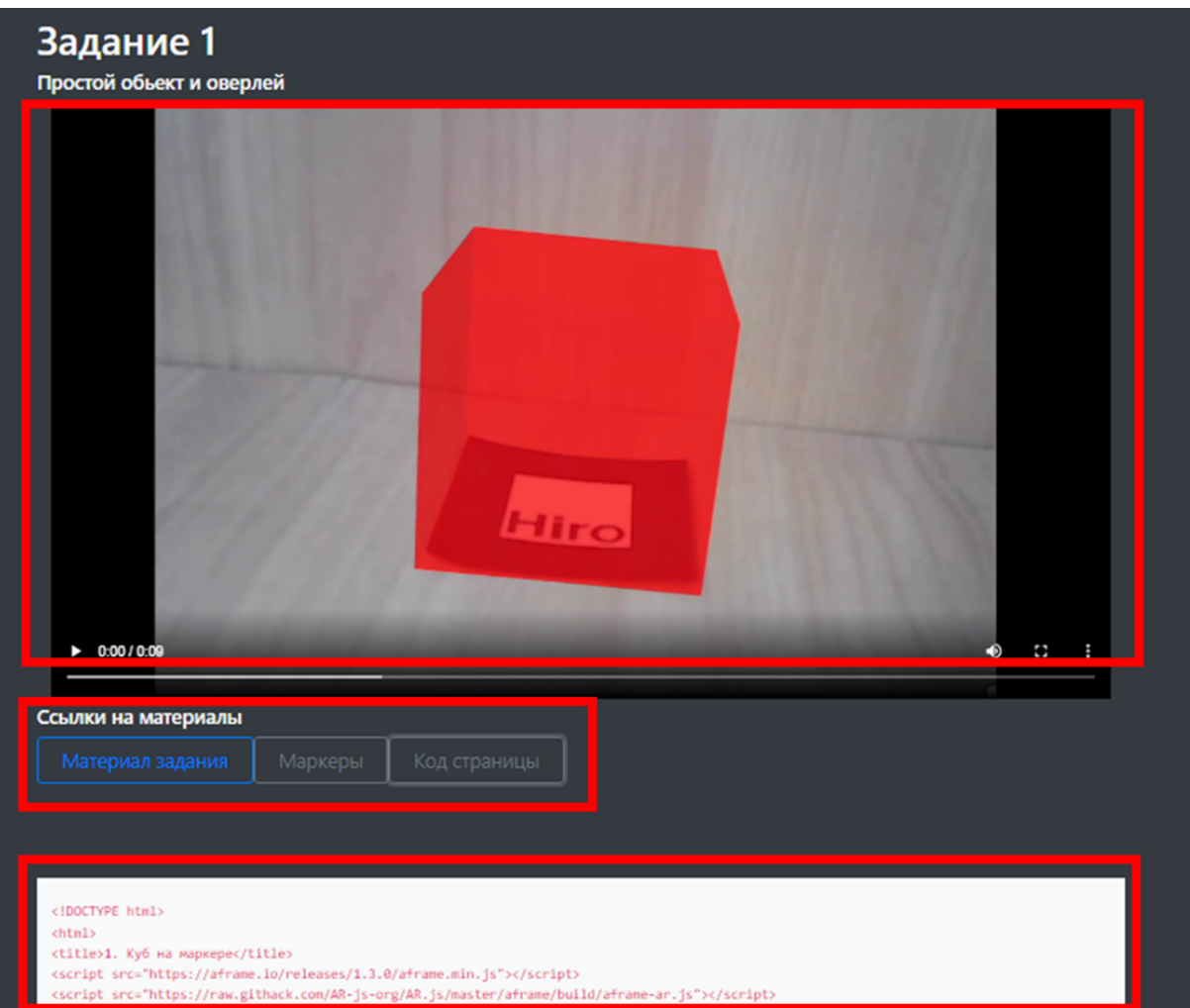

• В решении имеются задача из Расширенного уровня: кубический маркер, на каждой стороне которого представлена уникальная анимированная 3D фигура.

#### Решение

Ссылка на решение: <https://lukashevskiy.github.io/ar-examples/>.

Ссылка на гит проекта: <https://github.com/Lukashevskiy/ar-examples>.

По ссылке представлен код главной страницы, где имеются все необходимые разделы с навигационной структурой сайта: [https://github.com/Lukashevskiy/ar-e](https://github.com/Lukashevskiy/ar-examples/blob/master/index.html) [xamples/blob/master/index.html](https://github.com/Lukashevskiy/ar-examples/blob/master/index.html).

Коды отдельных задач представлены в данном документе выше.

Пример кода страницы задачи, в котором представлен элемент загружаемого контейнера, через который можно было также реализовать просмотр решения со страницы сайта.

```
<!doctype html>
<html lang="en">
    <head>
        <meta charset="utf-8">
        <meta name="viewport" content="width=device-width, initial-scale=1,
        ,→ shrink-to-fit=no">
        <link rel="stylesheet" href="https://cdn.jsdelivr.net/npm/bootstrap@4.3.1/dis c
         → t/css/bootstrap.min.css"
         → integrity="sha384-gg0yR0iXCbMQv3Xipma34MD+dH/1fQ784/j6cY/iJTQUOhcWr7x9Jvo<sub>]</sub>
         RxT2MZw1T"
,→
         crossorigin="anonymous">
,→
        script src="https://cdn.jsdelivr.net/npm/@popperjs/core@2.11.6/dist/umd/popp
         \rightarrow er.min.js"
         \rightarrow <code>integrity="sha384-oBqDVmMz9ATKxIep9tiCxS/Z9fNfEXiDAYTujMAeBAsjFuCZSmKbSSU</code> \midnQlmh/jp3"
,→
         → crossorigin="anonymous"></script>
        <script src="https://cdn.jsdelivr.net/npm/bootstrap@5.3.0-alpha1/dist/js/boot c
         strap.min.js"
,→
         \mapsto integrity="sha384-mQ93GR66B00ZXjt0YO5KlohRA5SY2XofN4zfuZxLkoj1gXtW8ANNCe9 _1d5Y3eG5eD"
,→
         → crossorigin="anonymous"></script>
        <title>Задание</title>
    </head>
    <script>
        let show;
        let codeElement;
        document.addEventListener("DOMContentLoaded", () =>{
            show = false;
            codeElement = document.querySelector("#codeText");
            var xhr= new XMLHttpRequest();
            xhr.open('GET', '../simple_object/index.html', true);
            xhr.onreadystatechange= function() {
            if (this.readyState!==4) return;
            if (this.status!==200) return;
                codeElement.innerText= this.responseText;
            };
            xhr.send();
        });
        function showCode(){
            if(show){
                show = false:
```

```
codeElement.style.display = "block";
        }else{
            show = true;
            codeElement.style.display = "none";
        }
    }
</script>
<body class="bg-dark">
    <header class="p-3 bg-dark">
        <div class="container">
            <div class="d-flex flex-wrap align-items-center
             ,→ justify-content-md-between">
                 <a href="https://ntcontest.ru/" class="d-flex align-items-center
                 ,→ mb-2 mb-lg-0 text-white text-decoration-none">
                     <img class="bi me-2" width="200px" height="80px" role="img"
                      \rightarrow src="https://ntcontest.ru/local/templates/main/img/header
                      → -logo-nto.svg"></svg>
                 </a>
                 <ul class="nav col-12 col-lg-auto me-lg-auto mb-2
                 ,→ justify-content-center mb-md-0">
                     <li><a href="../index.html" class="nav-link px-2
                     \rightarrow text-light">Организаторы</a></li>
                 \langle/ul>
            </div>
        </div>
    </header>
    <div class="container">
        <h1 class="text-light">
            Задание 1
        \langleh1>
        <h5 class="text-light">
            Простой объект и оверлей
        \langle/h5>
        <video class="container" class="object-fit-fill" controls>
            <source src="../videos/basic_cude_demonstration.mp4" type="video/mp4">
        </video>
        <h5 class="text-light">
            Ссылки на материалы
          \langle /h5 \rangle<div class="gap-2 d-sm-flex mb-5">
            \alpha href="https://github.com/Lukashevskiy/ar-examples/tree/master/simp
            \rightarrow le object/">
              <button type="button" class="btn btn-outline-primary btn-lg
               \leftrightarrow px-4">Материал задания</button>
            </a>
            <a href="https://github.com/Lukashevskiy/ar-examples/tree/master/simp c
             ,→ le_object/src/marker/">
               <button type="button" class="btn btn-outline-secondary btn-lg
               \leftrightarrow px-4">Маркеры</button>
            </a>
               <button type="button" class="btn btn-outline-secondary btn-lg px-4"
               \rightarrow onclick="showCode()">Код страницы</button>
```

```
\langlediv>
                \langlediv\rangle<div class="container py-5">
                      <code id="codeText" style="display:none" class="container bg-light
                      \leftrightarrow py-4">
                      \langle \texttt{code}\rangle\langlediv>
     </body>
</html>
```
Пример кода с блоком о команде и решением, где все маркеры отличимы друг от друга: [https://github.com/Lukashevskiy/ar-examples/blob/master/global\\_cub](https://github.com/Lukashevskiy/ar-examples/blob/master/global_cube/index.html) [e/index.html](https://github.com/Lukashevskiy/ar-examples/blob/master/global_cube/index.html).

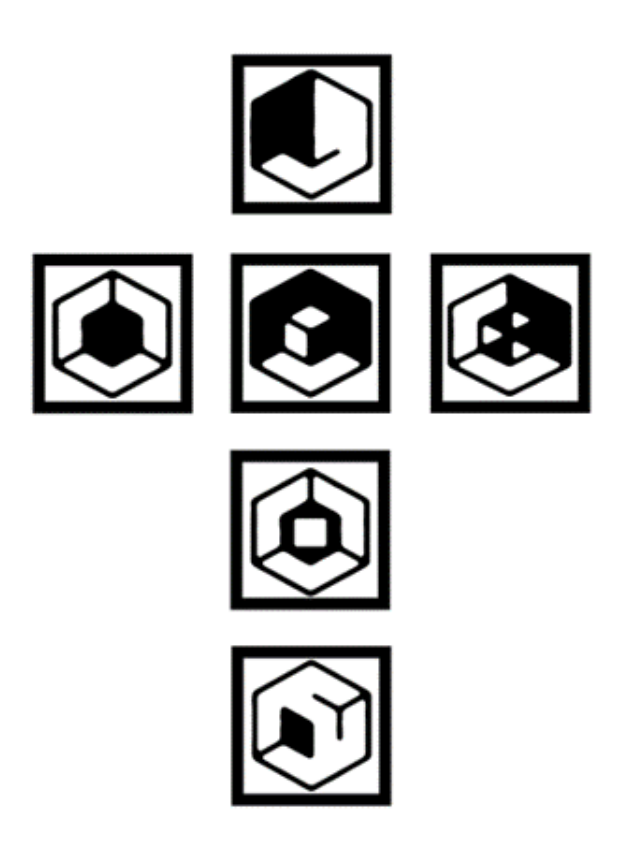

Рис. IV.2.1. Используемые маркеры для задачи «о команде»